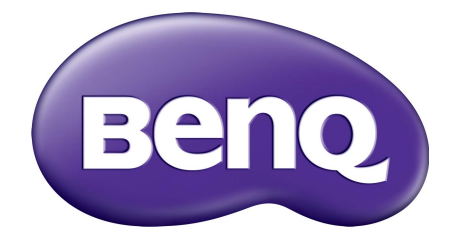

# Seria SW Monitor LCD Podręcznik użytkownika

# <span id="page-1-0"></span>Prawa autorskie

Copyright © 2018 BenQ Corporation. Wszelkie prawa zastrzeżone. Reprodukowanie, przekazywanie, przepisywanie, zapisywanie w jakikolwiek sposób lub tłumaczenie na jakikolwiek język lub język programowania tej publikacji, w każdej formie i jakimikolwiek środkami elektronicznymi, mechanicznymi, magnetycznymi, optycznymi, chemicznymi, lub innymi jest zabronione bez wcześniejszej pisemnej zgody firmy BenQ Corporation.

# Wyłączenie odpowiedzialności

Firma BenQ Corporation nie podejmuje zobowiązań prawnych, ani nie daje gwarancji, wyrażonych lub domniemanych, w odniesieniu do zawartości niniejszego dokumentu, a szczególnie unieważnia wszelkie gwarancje, tytuły sprzedaży, czy fakt spełniana wymagań dla szczególnych zastosowań. Co więcej, firma BenQ Corporation zastrzega sobie prawo do przeprowadzania aktualizacji niniejszej publikacji i wprowadzania zmian od czasu do czasu do zawartości tej publikacji bez wymogu informowania kogokolwiek przez BenQ Corporation o takich aktualizacjach czy zmianach.

Na działanie funkcji zapobiegającej migotaniu mogą wywierać negatywny wpływ zewnętrzne czynniki np. jakość kabla, stabilność zasilania, zakłócenia sygnału lub niewłaściwe uziemienie — nie są to jedyne czynniki zewnętrzne, które mogą taki wpływ wywierać. (Dotyczy wyłącznie modelów z funkcją zapobiegania migotaniu).

# BenQ ecoFACTS

BenQ has been dedicated to the design and development of greener product as part of its aspiration to realize the ideal of the "Bringing Enjoyment 'N Quality to Life" corporate vision with the ultimate goal to achieve a low-carbon society. Besides meeting international regulatory requirement and standards pertaining to environmental management, BenQ has spared no efforts in pushing our initiatives further to incorporate life cycle design in the aspects of material selection, manufacturing, packaging, transportation, using and disposal of the products. BenQ ecoFACTS label lists key eco-friendly design highlights of each product, hoping to ensure that consumers make informed green choices at purchase. Check out BenQ's CSR Website at <http://csr.BenQ.com/> for more details on BenQ's environmental commitments and achievements.

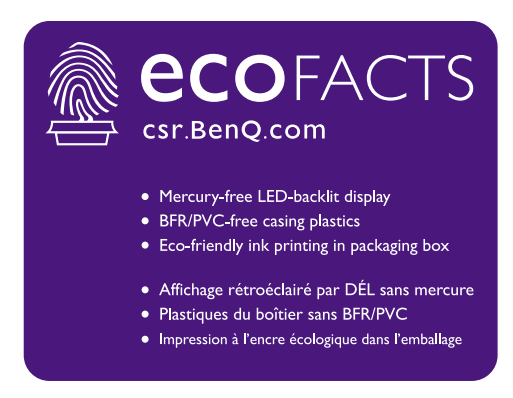

# Bezpieczeństwo zasilania

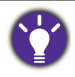

Proszę przestrzegać poniższych przepisów bezpieczeństwa, aby zapewnić najlepszą jakość obrazu i długi czas użytkowania monitora.

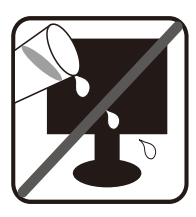

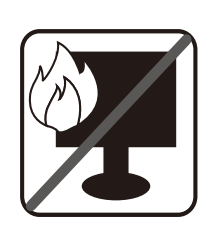

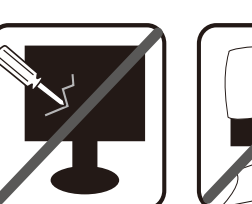

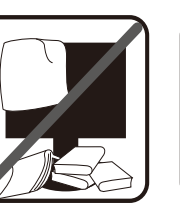

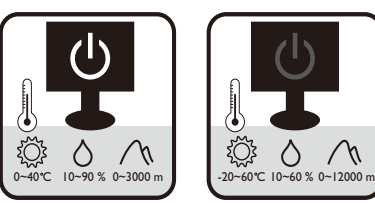

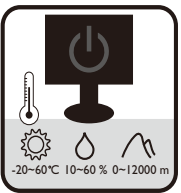

- Wtyczka zasilania służy do podłączenia urządzenia do zasilania prądem zmiennym.
- Kabel zasilania służy do podłączania urządzeń do zasilania. Gniazdko zasilania powinno znajdować się blisko wyposażenia i być łatwo dostępne.
- Ten produkt należy zasilać prądem o charakterystyce podanej na oznaczonej etykiecie. Jeśli nie jesteś pewny co do rodzaju dostępnego zasilania, skontaktuj się ze sprzedawcą lub lokalną firmą dostarczająca prąd.
- Urządzenia podłączane do gniazda zasilania klasy I, typu A muszą być podłączone do uziemienia.
- Należy korzystać z atestowanych przewodów o parametrach równych H03VV-F lub H05VV-F, 2G lub 3G, 0,75 mm2.
- (Jeśli do produktu dołączony jest pilot) WYMIANA BATERII NA BATERIĘ NIEWŁAŚCIWEGO TYPU GROZI WYBUCHEM. ZUŻYTE BATERIE NALEŻY ZUTYLIZOWAĆ ZGODNIE Z INSTRUKCJAMI.

Modele z zasilaczem:

- Należy korzystać wyłącznie z zasilacza dołączonego do monitora LCD. Korzystanie z innego rodzaju zasilacza może spowodować awarię i stanowić niebezpieczeństwo.
- Podczas pracy z urządzeniem lub ładowania akumulatora należy zapewnić odpowiednią cyrkulację powietrza wokół zasilacza. Nie należy zakrywać zasilacza kartkami papieru lub innymi materiałami, które mogą zmniejszyć chłodzenie. Nie należy korzystać z zasilacza, gdy znajduje się on wewnątrz podręcznej torby.
- Podłącz zasilacz do odpowiedniego źródła zasilania.
- Nie należy próbować dokonywać napraw serwisowych zasilacza. Wewnątrz urządzenia nie ma części, które można naprawić. W przypadku uszkodzenia urządzenia lub wystawienia go na działanie wilgoci, należy je wymienić.

# Konserwacja i czyszczenie

- Nie należy kłaść monitora ekranem do dołu bezpośrednio na podłodze lub biurku. Grozi to zarysowaniem powierzchni ekranu.
- Przed rozpoczęciem użytkowania urządzenie należy przymocować do elementu struktury budynku.
- (Modele umożliwiające montaż na ścianie lub suficie)
- Zainstaluj monitor wraz z zestawem do montażu monitora na ścianie o płaskiej powierzchni.
- Upewnij się, że materiał, z którego wykonana jest ściana, oraz standardowy uchwyt ścienny (zakupiony oddzielnie) są wystarczająco stabilne, aby wytrzymać ciężar monitora.
- Wyłącz monitor oraz zasilanie przed odłączeniem kabli od monitora LCD.
- Zanim rozpoczniesz czyszczenie pamiętaj, aby odłączyć urządzenie od zasilania. Oczyść powierzchnię monitora LCD przy pomocy gładkiej szmatki. Unikaj stosowania jakichkolwiek płynów, aerozolów, czy środków do czyszczenia okien.
- Szczeliny i otwory z tyłu, lub u góry obudowy zapewniają wentylację. Nie wolno ich blokować, ani przykrywać. Monitora nie wolno umieszczać obok ani nad kaloryferem bądź innym źródłem ciepła, lub w ciasnej zabudowie, jeśli nie zapewniono odpowiedniej wentylacji.
- Nie umieszczaj na monitorze ciężkich przedmiotów, gdyż może to doprowadzić do obrażeń ciała lub uszkodzenia produktu.
- Pomyśl o przechowaniu pudła i opakowania w magazynie do wykorzystania w przyszłości, kiedy wystąpi potrzeba transportowania monitora.
- Zapoznaj się z tabliczką znamionową produktu, zawierającą wartości znamionowe zasilania, date produkcij oraz oznaczenia identyfikacyjne.

# **Naprawy**

- Nie podejmuj prób własnoręcznej naprawy monitora, ponieważ otwieranie lub zdejmowanie części obudowy może wystawić cię na wpływ niebezpiecznego napięcia lub inne ryzyko. Jeśli dojdzie do jakiegokolwiek przypadku nieodpowiedniego działania opisanego powyżej, lub dojdzie do wypadku, np. upuszczenia urządzenia, skontaktuj się z wykwalifikowanymi pracownikami serwisu, aby naprawić monitor.
- Aby uzyskać dodatkową pomoc, skontaktuj się z miejscem zakupu lub odwiedź witrynę <www.BenQ.com>i przejdź do strony internetowej dla twojego regionu.

# Przestroga

- Monitor powinien być ustawiony w odległości 50-70 cm (20-28 cali) od oczu użytkownika.
- Długotrwałe patrzenie w ekran powoduje zmęczenie oczu i może pogorszyć wzrok. Pozwól oczom odpocząć przez 5-10 na każdą godzinę używania produktu.
- Zmniejsz wytężenie oczu, skupiając wzrok na daleko położonych przedmiotach.
- Częste mruganie i ćwiczenie oczu zapobiega wysuszeniu oczu.

# Spis treści

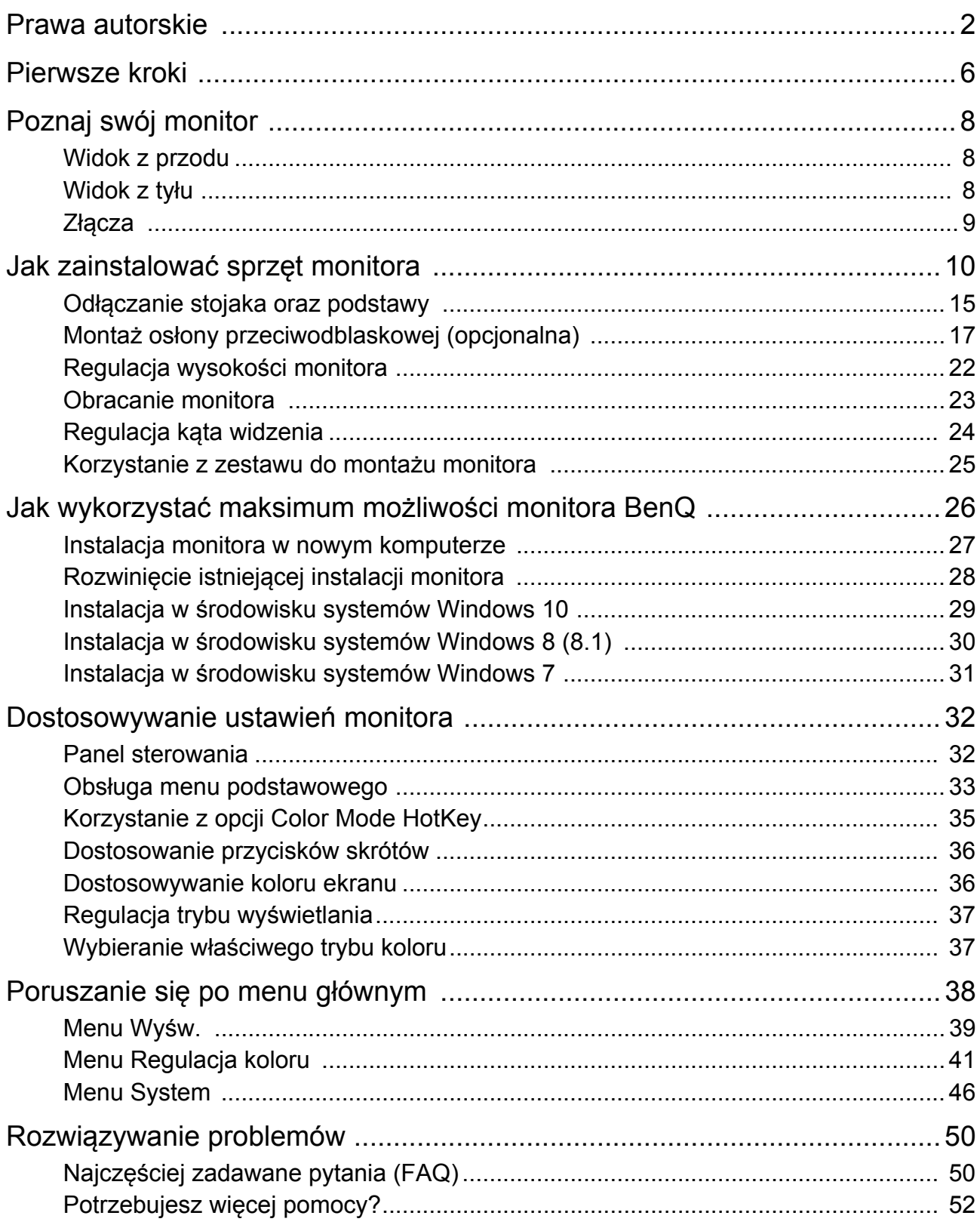

# <span id="page-5-0"></span>Pierwsze kroki

Odpakowując monitor, sprawdź, czy w zestawie znajdują się następujące elementy. Jeśli ich nie ma lub są uszkodzone, proszę skontaktować się ze sprzedawcą, u którego zakupiono produkt, w celu wymiany.

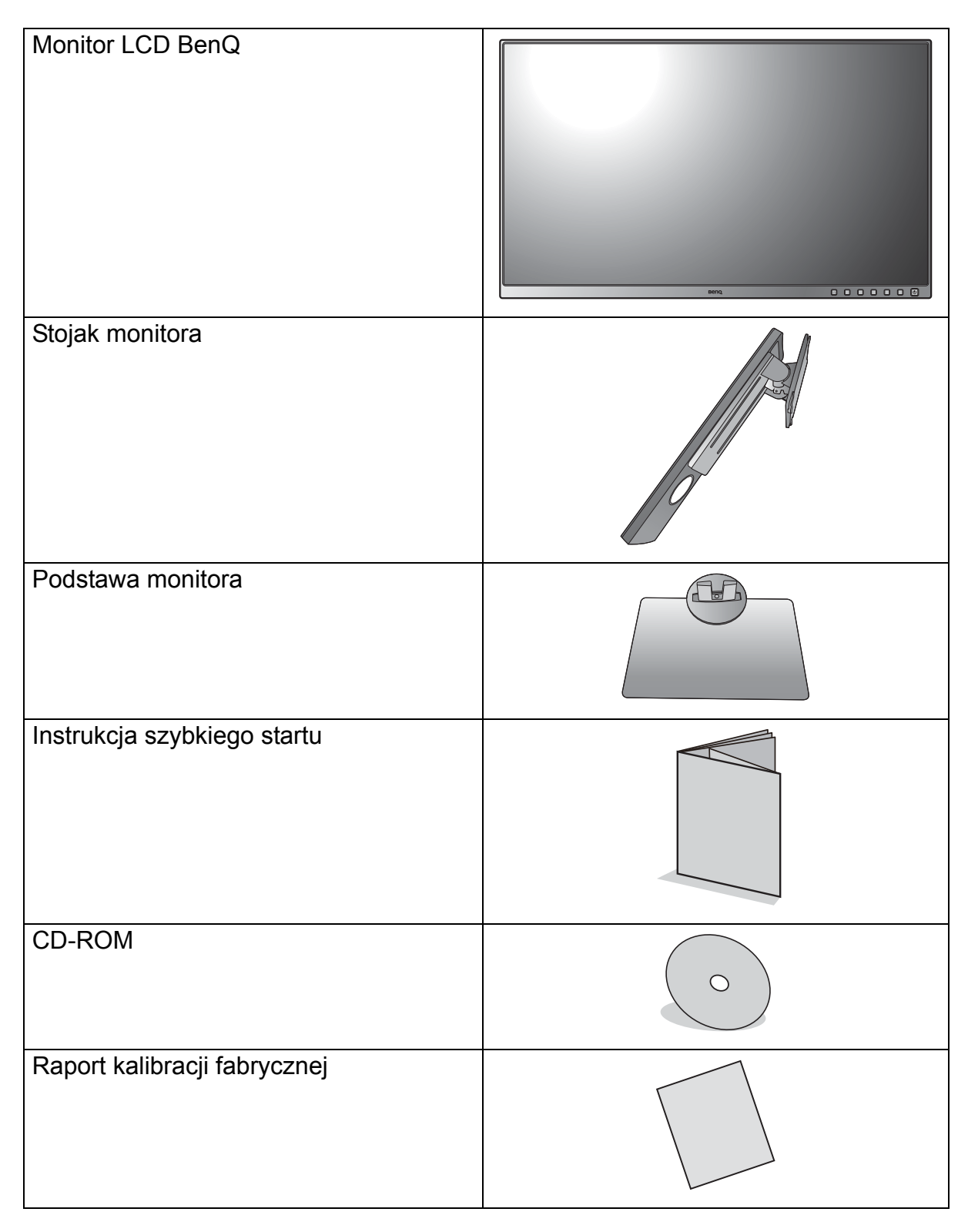

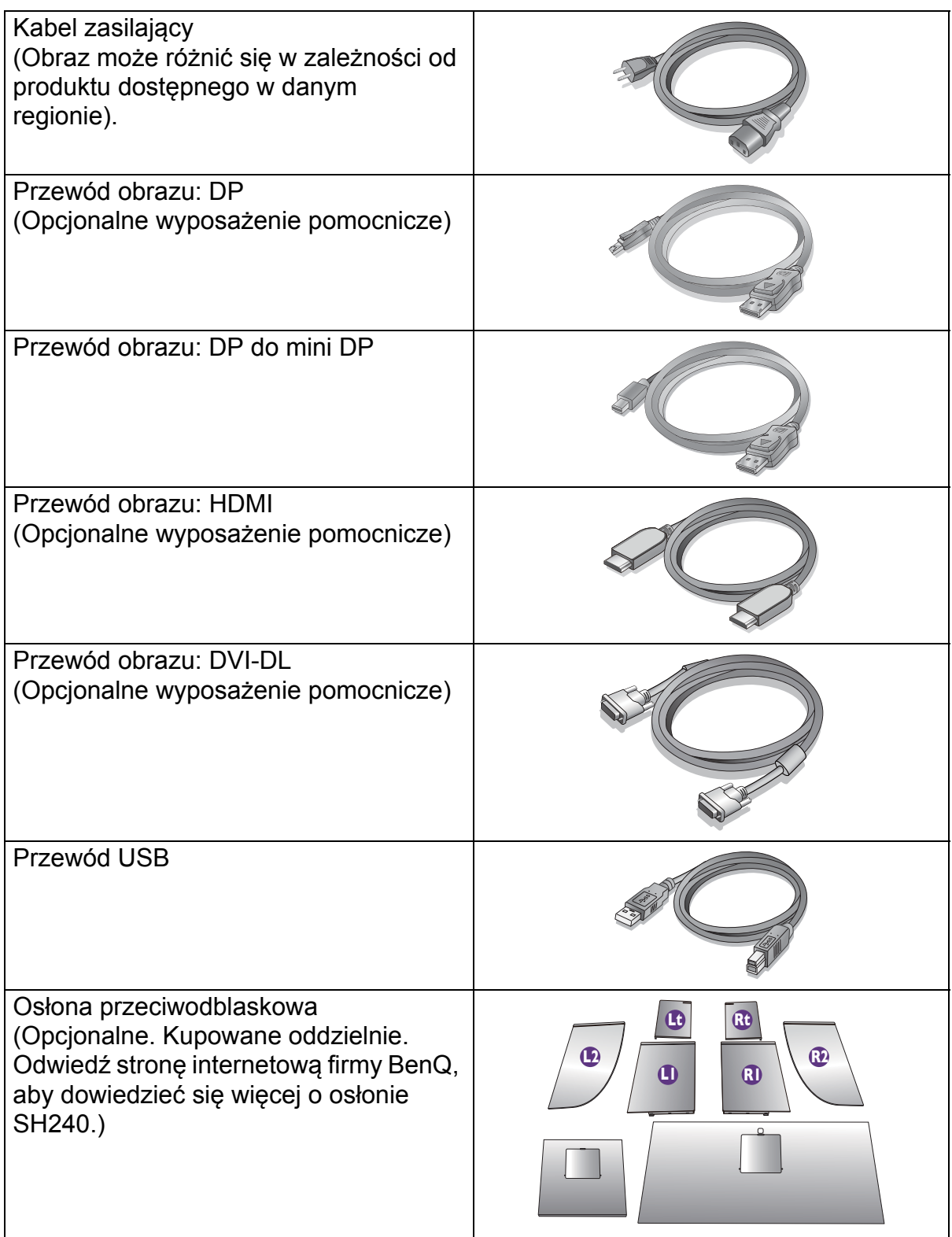

• Dostępne akcesoria i przedstawione rysunki mogą się różnić od rzeczywistej zawartości opakowania i produktu dostarczanego w danym regionie. Ponadto zawartość opakowania może się zmienić bez uprzedniego powiadomienia. Niedołączone do produktu kable można zakupić oddzielnie.

• Pomyśl o przechowaniu pudła i opakowania w magazynie do wykorzystania w przyszłości, kiedy wystąpi potrzeba transportowania monitora. Założenie opakowania piankowego jest idealnym rozwiązaniem zabezpieczenia monitora na czas transportu.

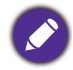

Produkt i akcesoria należy zawsze przechowywać z dala od małych dzieci.

# <span id="page-7-0"></span>Poznaj swój monitor

# <span id="page-7-1"></span>Widok z przodu

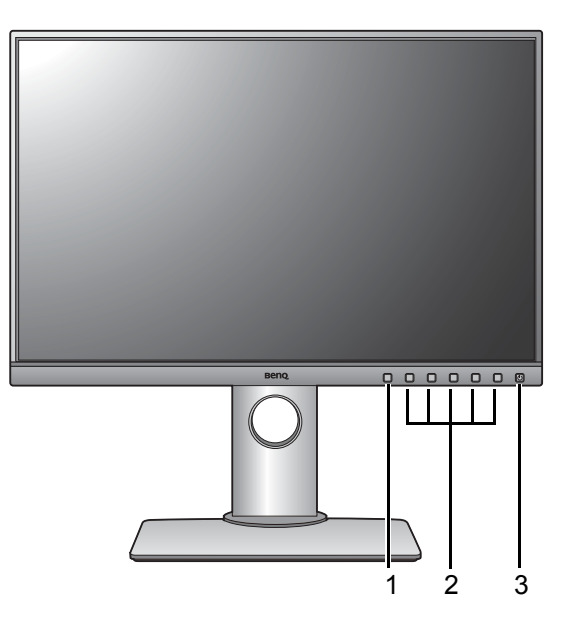

# <span id="page-7-2"></span>Widok z tyłu

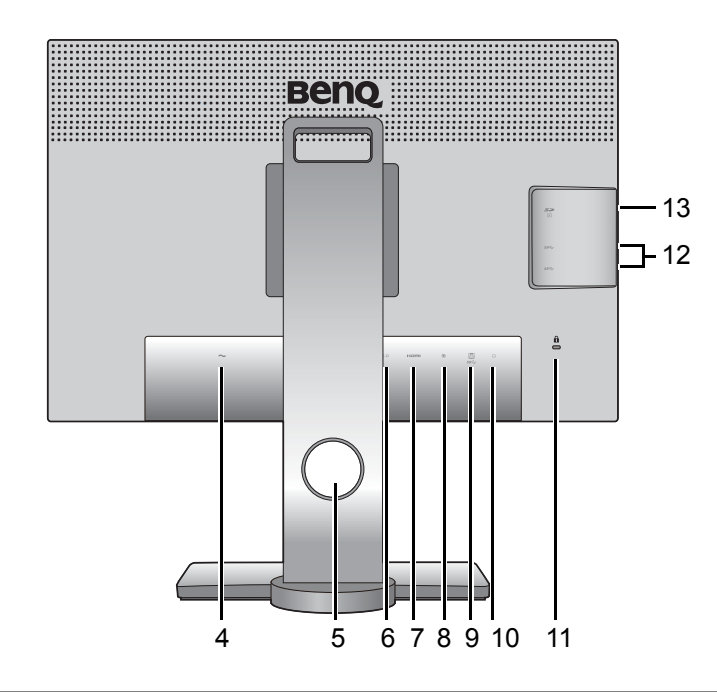

- 1. Color Mode HotKey
- 2. Przyciski sterowania
- 3. Przycisk zasilania

- 4. Gniazdo wtyczki zasilacza
- 5. Otwór umożliwiający porządkowanie przewodów
- 6. Gniazdo DVI-D
- 7. Gniazdo HDMI
- 8. Gniazdo DisplayPort
- 9. Port USB (wysyłający; podłączenie do komputera)
- 10. Gniazdo słuchawkowe
- 11. Gniazdo blokady Kensington
- 12. Porty USB (pobierające; podłączenie do urządzeń USB)
- 13. Gniazdo karty SD

• Powyższy schemat może odbiegać od rzeczywistości, zależnie od zakupionego modelu urządzenia. • Obraz może różnić się w zależności od produktu dostępnego w danym regionie.

# <span id="page-8-0"></span>Złącza

Poniższe ilustracje przedstawiające podłączanie służą jedynie jako przykład. Niedołączone do produktu kable można zakupić oddzielnie.

> **Benq FILLING** Karta SD V,  $[] \centering \includegraphics[width=0.47\textwidth]{images/TrDiag} \caption{The first two different values of $D$ with the same time. The first two different values of $D$ is the same time.} \label{fig:TrDiag}$  $rac{1}{2}$  $\begin{matrix} \end{matrix}$  $\frac{\dot{a}}{a}$  $\overline{a}$ Urządzenia USB  $\square$  $\Box$  $\qquad \qquad \qquad \qquad \Box$  $\textcolor{blue}{\textcolor{blue}{\boxdot}}$ ◉ HDML  $\mathbf{D}$ sse.  $\Omega$ DVI-F 4 4 Głośniki/  $\boxed{b}$ słuchawki  $\ddagger$  $\ddot{\phantom{a}}$  $C$   $\blacksquare$  $\equiv$  $\qquad \qquad \Box$  $\qquad \qquad \Box$ Komputer/notebook

Szczegółowe informacje na temat podłączania można znaleźć na stronie [11](#page-10-0) - [13](#page-12-0).

# <span id="page-9-1"></span><span id="page-9-0"></span>Jak zainstalować sprzęt monitora

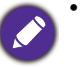

• Jeśli komputer jest włączony, przed przystąpieniem do dalszych czynności należy go wyłączyć. Nie należy podłączać monitora do zasilania ani go włączać, dopóki w instrukcji nie wystąpi takie zalecenie.

- Następujące ilustracje stanowią jedynie przykład. Lokalizacja i dostępne wtyczki wejściowe i wyjściowe mogą się różnić w zależności od zakupionego modelu.
- Obsługiwane taktowanie może się różnić w zależności od sygnału wejściowego. Aby uzyskać więcej informacji, przeczytaj część "Wstępnie ustawione tryby wyświetlania", do którego prowadzi łącze "Zmiana rozdzielczości ekranu".

Unikaj naciskania palcami na powierzchnię ekranu.

### 1. Podłączanie podstawy monitora.

Zachowaj ostrożność, aby nie doszło do uszkodzenia monitora. Położenie monitora powierzchnią ekranu na zszywacz biurowy lub myszkę spowoduje pęknięcie szkła lub uszkodzenie podłoża ekranu ciekłokrystalicznego unieważniając gwarancję. Przesuwanie monitora po powierzchni biurka spowoduje zarysowanie lub uszkodzenie obramowania i elementów sterujących monitora.

Należy zabezpieczyć monitor i jego ekran przygotowując pustą płaską przestrzeń na biurku i umieszczając na niej coś miękkiego, na przykład worek z opakowania monitora, jako podkładkę.

Ułożyć monitor ekranem zwróconym w dół na płaskiej, czystej, miękkiej powierzchni.

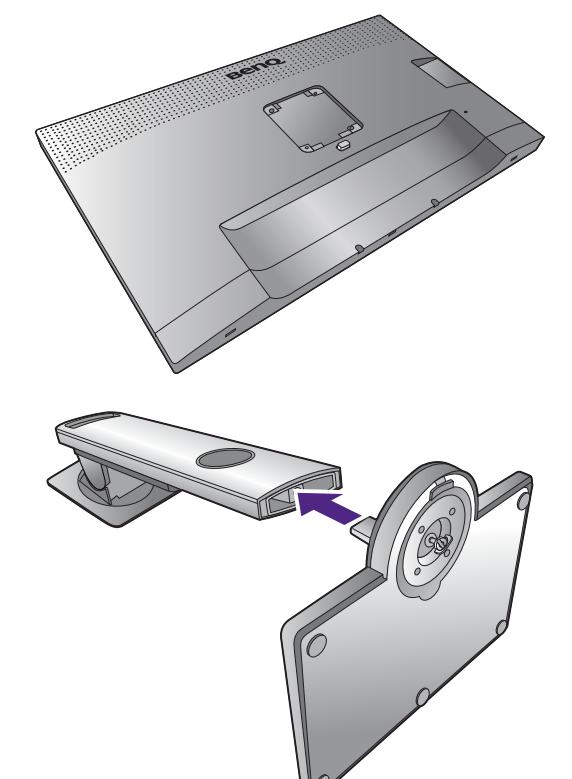

sposób przedstawiony na ilustracji.

Przymocuj stojak monitora do podstawy monitora w

Dokręć śrubę motylkową znajdującą się u dołu podstawy monitora, tak jak to pokazano na ilustracii.

Ustawić końcówkę ramienia stojaka w odpowiednim położeniu w stosunku do monitora

 $($   $\bullet$ ), a następnie pchnąć ją aż do zatrzaśnięcia i

zablokowania  $( 2)$ .

Spróbuj delikatnie odciągnąć je od siebie, aby upewnić się, czy zostały prawidłowo zaczepione.

Ostrożnie unieść monitor, obrócić go i postawić stojakiem na płaskiej, równej powierzchni.

W celu zminimalizowania niepożądanych odbić światła należy odpowiednio obrócić monitor i ustawić kąt ekranu.

Ten monitor jest typu bezramkowego, należy się z nim obchodzić ostrożnie. Unikaj naciskania palcami na powierzchnię ekranu. W celu ustawienia kąta nachylenia ekranu umieść jedną dłoń na górze monitora, a drugą od spodu, jak pokazano na ilustracji. Nie wolno wywierać nadmiernej siły na ekran.

### <span id="page-10-0"></span>2. Podłączanie przewodów obrazu komputera PC

### Podłączanie przewodu z wtyczką DVI-D

Podłącz wtyczkę przewodu DVI-D (po stronie bez filtru ferrytowego) do gniazda wideo w monitorze. Podłącz drugą wtyczkę przewodu (po stronie z filtrem ferrytowym) do gniazda wideo w komputerze.

Dokręć palcami wszystkie śruby, aby zapobiec przypadkowemu wypadnięciu wtyczek podczas korzystania z urządzeń.

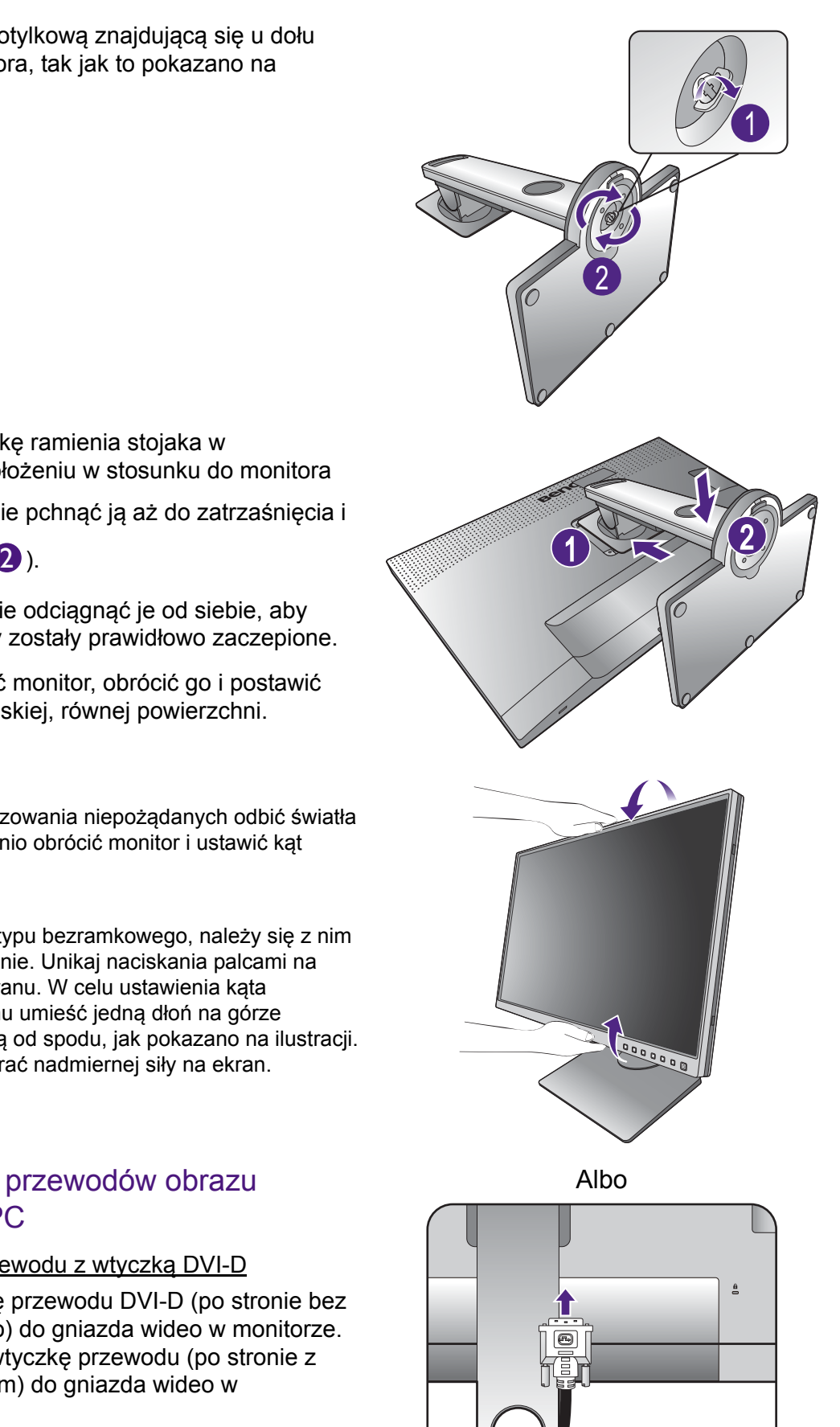

#### Podłączanie przewodu z wtyczką HDMI

Podłącz wtyk kabla HDMI do portu HDMI w monitorze. Podłącz drugi koniec przewodu do portu HDMI urządzenia z wyjściem cyfrowym.

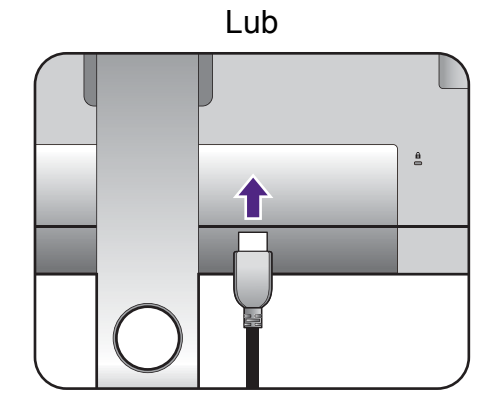

#### Podłączanie przewodu z wtyczką DP

Podłącz wtyczkę przewodu DP do gniazda wideo w monitorze. Podłącz drugą wtyczkę przewodu do gniazda wideo w komputerze.

Jeśli po włączeniu zasilania monitora oraz komputera obraz nie będzie wyświetlany, odłącz przewód DP. Podłącz najpierw monitor do innego źródła wideo niż DP. Przejdź do opcji **System** i **DisplayPort** w menu OSD monitora i zmień ustawienie z **1.2** na **1.1**. Po wprowadzeniu ustawienia odłącz bieżący przewód wideo i podłącz przewód DP. Aby przejść do menu OSD, patrz Obsł[uga menu podstawowego na stronie](#page-32-1)  [33.](#page-32-1)

Przewody obrazu dołączone do zestawu oraz układ gniazd przedstawiony po prawej mogą wyglądać inaczej na właściwym urządzeniu w zależności od regionu, w którym zostało zakupione.

### <span id="page-11-0"></span>3. Podłączanie przewodu audio.

Możesz również podłączyć słuchawki do gniazda słuchawkowego monitora, które znajdziesz z tyłu monitora.

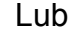

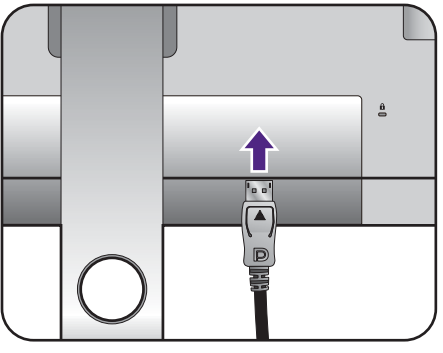

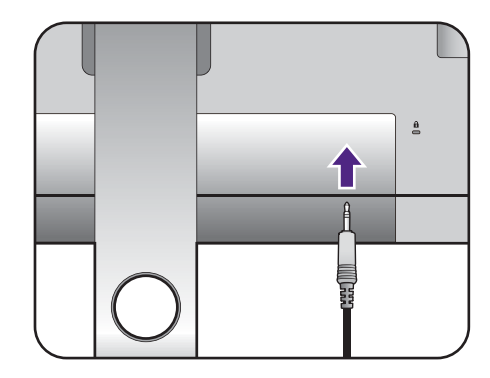

### 4. Podłączanie urządzeń USB.

### Podłączanie kabla USB typu B

Podłącz komputer do monitora za pomocą kabla USB (poprzez wysyłający port USB z tyłu). Wysyłający port USB przesyła dane między komputerem a urządzeniami USB podłączonymi do monitora.

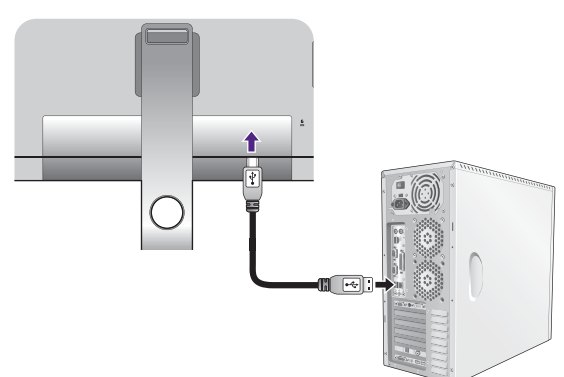

Podłącz urządzenia USB za pomocą pozostałych portów USB (pobierających) monitora. Pobierające porty USB przesyłają dane między podłączonymi urządzeniami USB a portem wysyłającym.

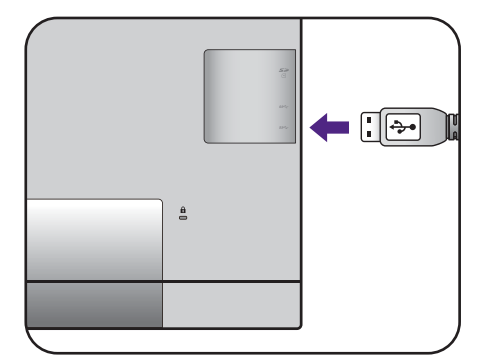

### <span id="page-12-0"></span>5. Podłącz kartę pamięci.

Włóż kartę pamięci SD lub MMC zgodnie z kierunkiem wskazanym na karcie, aby wymienić pliki.

Obsługiwane formaty kart pamięci: •SD / SDHC / SDXC •MMC

### 6. Podłączanie kabla zasilającego do monitora.

Podłącz jeden koniec kabla zasilającego do gniazda oznaczonego napisem Doprowadzenie zasilania, znajdującego się z tyłu monitora. Jeszcze nie przyłączać drugiego końca kabla do gniazdka zasilania sieciowego.

### 7. Uporządkuj przewody.

Przełóż kable przez otwór na przewody.

### 8. Przyłączenie i włączenie zasilania.

Włożyć drugi koniec kabla zasilającego do gniazdka zasilania sieciowego i włączyć.

Obraz może różnić się w zależności od produktu dostępnego w danym regionie.

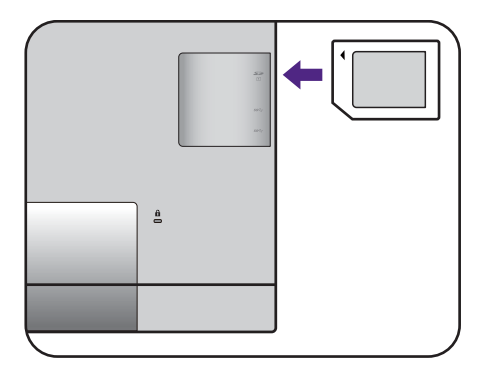

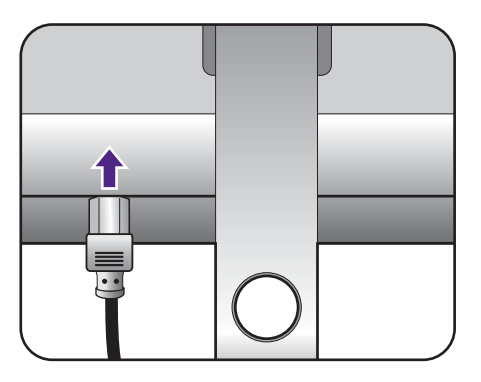

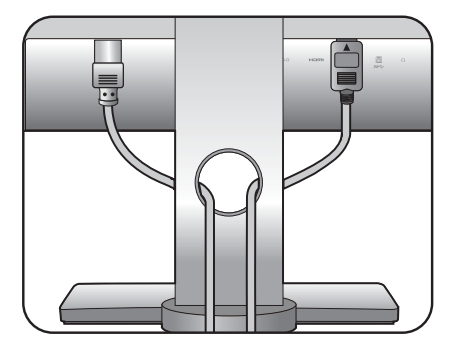

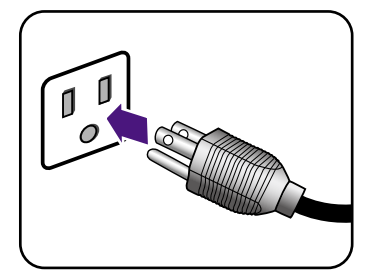

Aby włączyć monitor, naciśnij przycisk zasilania znajdujący się na monitorze.

Włącz także komputer oraz wykonaj instrukcje podane w rozdziale [Jak wykorzysta](#page-25-1)ć maksimum możliwoś[ci monitora BenQ na stronie 26,](#page-25-1) aby zainstalować oprogramowanie monitora.

Aby wydłużyć okres użytkowania produktu, zalecamy korzystanie z funkcji zarządzania energią komputera.

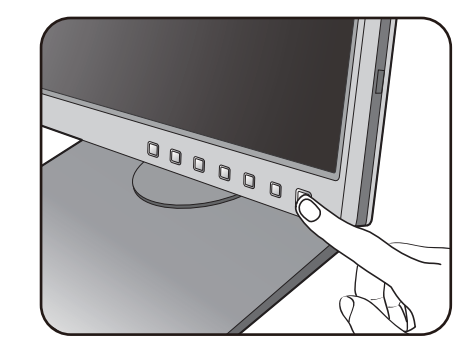

# <span id="page-14-1"></span><span id="page-14-0"></span>Odłączanie stojaka oraz podstawy

### 1. Przygotuj monitor i odpowiednie miejsce.

Wyłącz monitor oraz zasilanie przed odłączeniem kabla zasilającego. Wyłącz komputer przed odłączeniem kabla sygnałowego monitora.

Należy zabezpieczyć monitor i jego ekran przygotowując pustą płaską przestrzeń na biurku i umieszczając na niej jako podkładkę coś miękkiego, na przykład worek z opakowania monitora, przed ułożeniem monitora ekranem zwróconym w dół na tej czystej, płaskiej, miękkiej powierzchni.

Zachowaj ostrożność, aby nie doszło do uszkodzenia monitora. Położenie monitora powierzchnią ekranu na zszywacz biurowy lub myszkę spowoduje pęknięcie szkła lub uszkodzenie podłoża ekranu ciekłokrystalicznego unieważniając gwarancję. Przesuwanie monitora po powierzchni biurka spowoduje zarysowanie lub uszkodzenie obramowania i elementów sterujących monitora.

### 2. Zdemontuj stojak monitora.

Naciskając i przytrzymując przycisk szybkiego zwalniania ( $\bigcirc$ ), odłącz stojak od monitora ( $\bigcirc$ ).

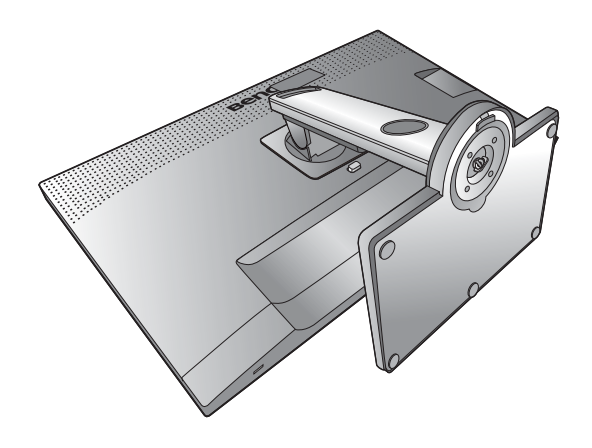

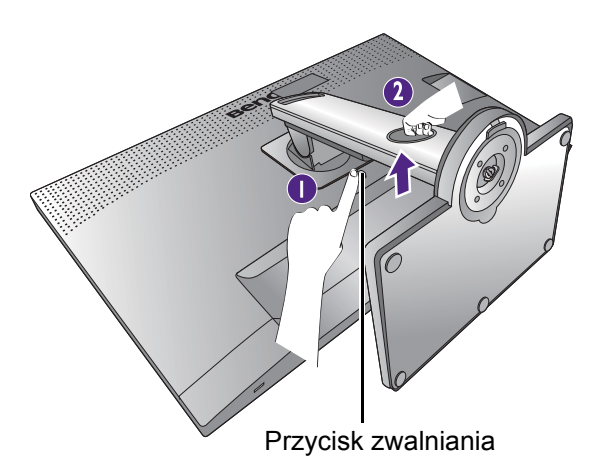

### 3. Zdemontuj podstawę monitora.

Odkręć śrubę motylkową znajdującą się u dołu podstawy monitora.

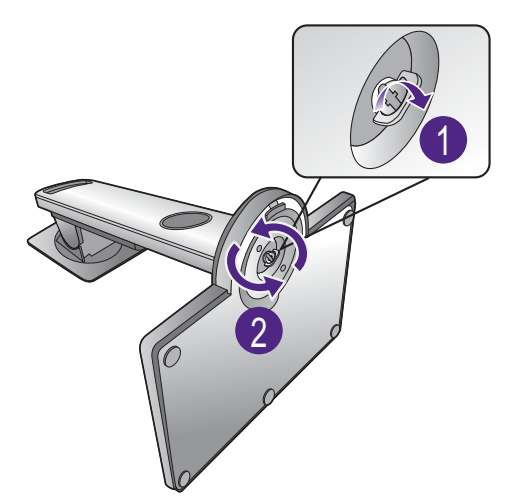

Następnie odłącz podstawę od stojaka.

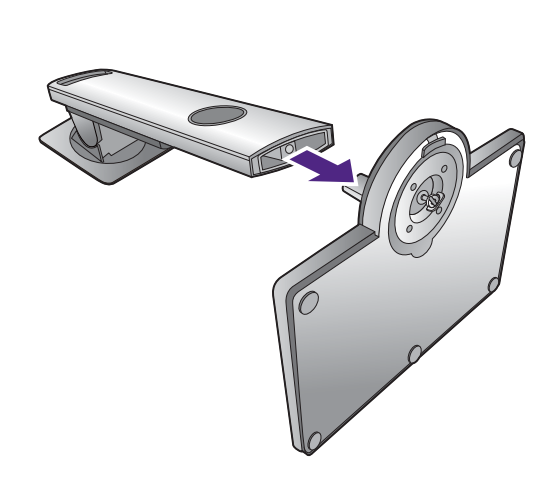

# <span id="page-16-0"></span>Montaż osłony przeciwodblaskowej (opcjonalna)

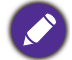

Odpowiednią osłoną jest model SH240, kupowany oddzielnie. Odwiedź stronę internetową firmy BenQ, aby uzyskać więcej informacji.

Użytkownik może zamontować osłonę przeciwodblaskową, która zapobiega odbijaniu się promieni słonecznych lub światła z innych źródeł. Osłona jest dostarczona z produktem lub wymaga oddzielnego zakupu w zależności od regionu, w którym urządzenie zostało zakupione.

- Zachowaj ostrożność, aby nie doszło do uszkodzenia osłony przeciwodblaskowej i monitora. Osłona składa się z różnych części, które są tak zaprojektowane, aby były odpowiednio dopasowane do monitora. Osłony nie należy montować z użyciem siły, ponieważ mogłoby to doprowadzić do uszkodzeń.
- Unikaj naciskania palcami na powierzchnię ekranu.

Na wewnętrznej stronie niektórych płyt występują wypukłe strzałki. Zobacz wymagania instalacji i nadrukowane oznaczenia w celu przygotowania płyt wymaganych do montażu oddzielnie w trybie poziomym lub pionowym.

### Montaż w trybie poziomym

Płyty wymagają zamontowania w trybie poziomym:

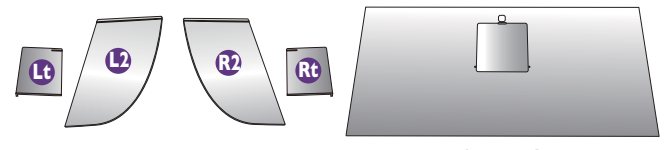

płyta górna

### 1. Przygotowanie do montażu osłony przeciwodblaskowej.

Umieść monitor na stojaku na płaskiej, równej powierzchni. Upewnij się, że monitor znajduje się w położeniu poziomym.

Postępuj zgodnie z rysunkami, aby bezpiecznie wykonać montaż.

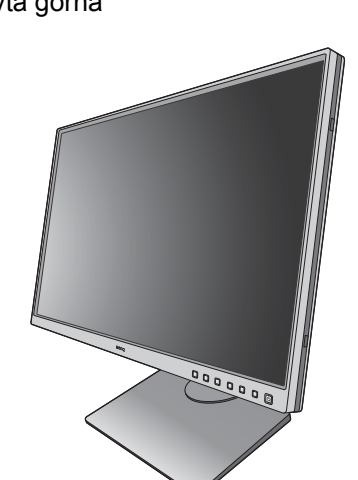

### 2. Zamontuj prawe osłony.

Wyrównaj strzałkę na płycie (Rt) ze strzałką na płycie (R2) i połącz je. Wsuń płytę (Rt) do końca płycie (RZ) i połącz je. wsun płytę (Rt) do konca<br>zgodnie z ilustracja.

**Rt**

3. Przymocuj ją do prawej krawędzi monitora.

Wyrównaj zaczepy na osłonie (płyta R2) z otworami po prawej stronie monitora i wsuń zaczepy. Następnie dociśnij płytę (Rt) w celu solidnego zamontowania.

### 4. Zamontuj lewe osłony.

Wyrównaj strzałkę na płycie (Lt) ze strzałką na płycie (L2) i połącz je. Wsuń płytę (Lt) do końca zgodnie z ilustracją.

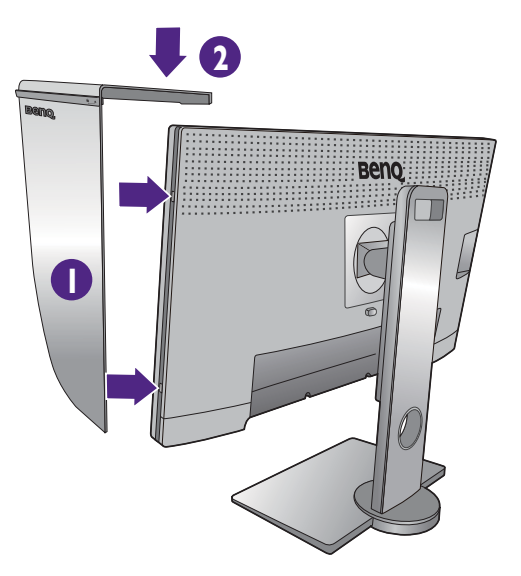

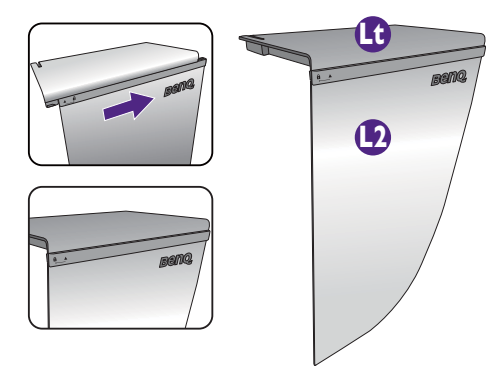

### 5. Przymocuj ją do lewej krawędzi monitora.

Wyrównaj zaczepy na osłonie (płyta L2) z otworami po lewej stronie monitora i wsuń zaczepy. Następnie dociśnij płytę (Lt) w celu solidnego zamontowania.

# **Beno 1**

**2**

### 6. Zamontuj górną płytę.

Zaczep górną płytę (R2) i płytę (L2) zgodnie z ilustracją, a następnie wsuń górną płytę do zagłębienia u góry pozostałych płyt.

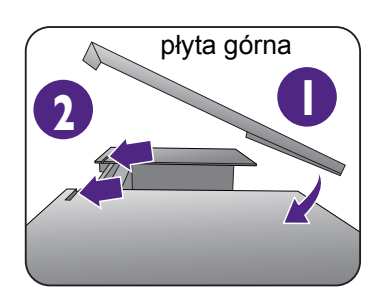

7. Aby wykalibrować kolor wyświetlacza przy użyciu kolorymetru, zsuń osłonę w celu otwarcia na górnej płycie, aby zamontować kolorymetr.

Postępuj zgodnie z instrukcjami dołączonymi do zakupionego kolorymetru i załączonego oprogramowania (np. **Palette Master Element**), aby ukończyć proces montażu i kalibracji.

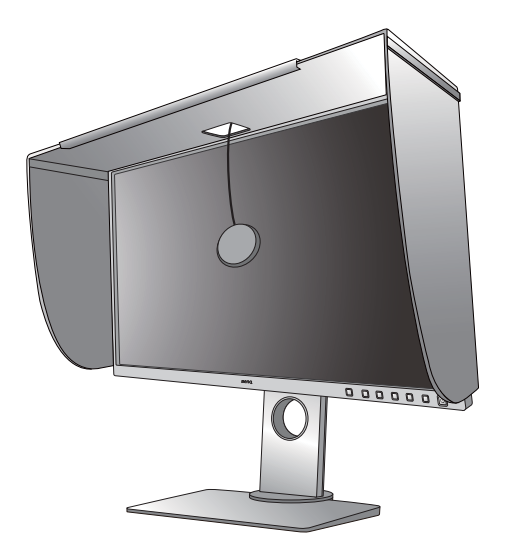

### <span id="page-18-0"></span>Montaż w trybie pionowym

Płyty wymagają zamontowania w trybie pionowym:

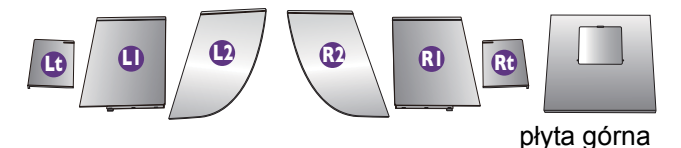

### 1. Przygotowanie do montażu osłony przeciwodblaskowej.

Umieść monitor na stojaku na płaskiej, równej powierzchni. Upewnij się, że monitor znajduje się w położeniu pionowym, patrz instrukcja [Obracanie](#page-22-1)  [monitora na stronie 23](#page-22-1).

Postępuj zgodnie z rysunkami, aby bezpiecznie wykonać montaż.

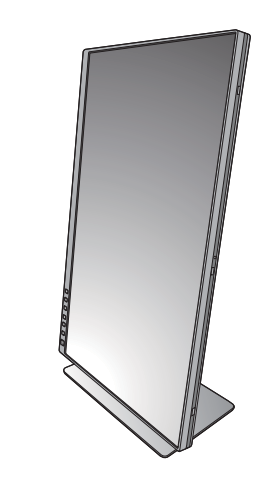

### 2. Zamontuj prawe osłony.

Wyrównaj strzałkę na płycie (R1) ze strzałką na płycie (R2) i połącz je. Wsuń płytę (R2) do końca zgodnie z ilustracją.

Wyrównaj strzałkę na płycie (Rt) ze strzałką na płycie (R1) i połącz je. Wsuń płytę (R1) razem z płytą (R2) do końca zgodnie z ilustracją.

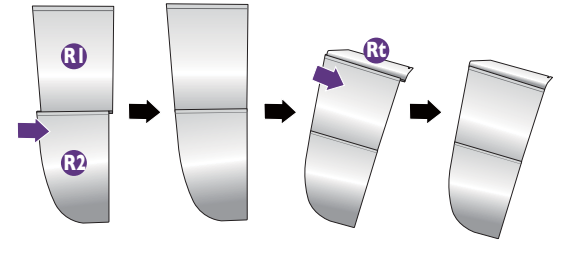

### 3. Przymocuj ją do prawej krawędzi monitora.

Wyrównaj zaczepy na osłonie z otworami po prawej stronie monitora i wsuń zaczepy. Następnie dociśnij płytę (Rt) w celu solidnego zamontowania.

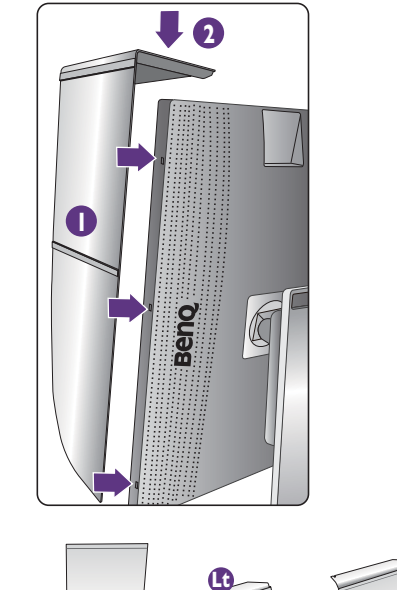

### 4. Zamontuj lewe osłony.

Wyrównaj strzałkę na płycie (L1) ze strzałką na płycie (L2) i połącz je. Wsuń płytę (L2) do końca zgodnie z ilustracją.

Wyrównaj strzałkę na płycie (Lt) ze strzałką na płycie (L1) i połącz je. Wsuń płytę (L1) razem z płytą (L2) do końca zgodnie z ilustracją.

### 5. Przymocuj ją do lewej krawędzi monitora.

Wyrównaj zaczepy na osłonie z otworami po lewej stronie monitora i wsuń zaczepy. Następnie dociśnij płytę (Lt) w celu solidnego zamontowania.

# **L2 Lt L1**

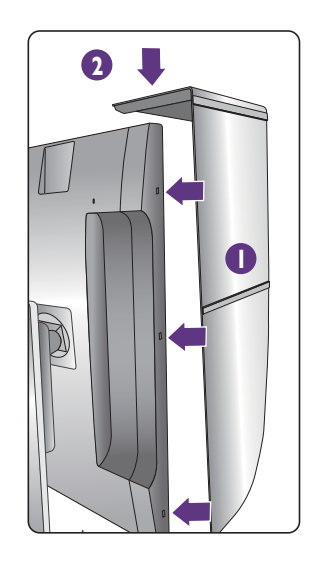

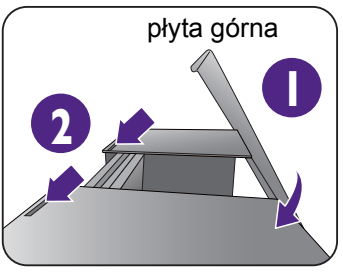

### 6. Zamontuj górną płytę.

Zaczep górną płytę (R2) i płytę (L2) zgodnie z ilustracją, a następnie górną płytę w zagłębieniu u góry pozostałych płyt.

7. Aby wykalibrować kolor wyświetlacza przy użyciu kolorymetru, zsuń osłonę w celu otwarcia na górnej płycie, aby zamontować kolorymetr.

Postępuj zgodnie z instrukcjami dołączonymi do zakupionego kolorymetru i załączonego oprogramowania (np. **Palette Master Element**), aby ukończyć proces montażu i kalibracji.

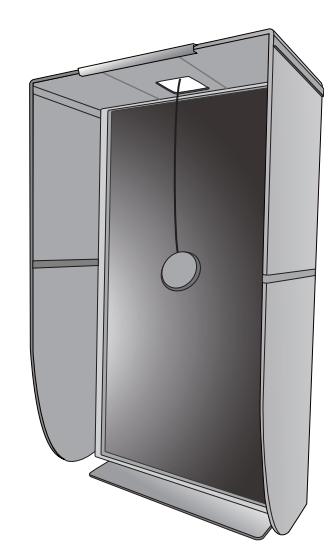

# <span id="page-21-0"></span>Regulacja wysokości monitora

Dostosuj wysokość ekranu zgodnie z rysunkiem. Nie wolno wywierać nadmiernej siły na ekran.

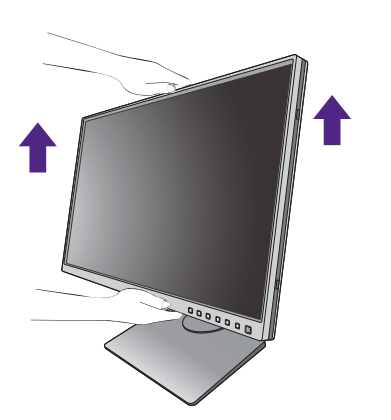

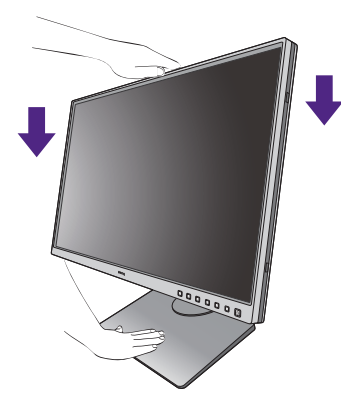

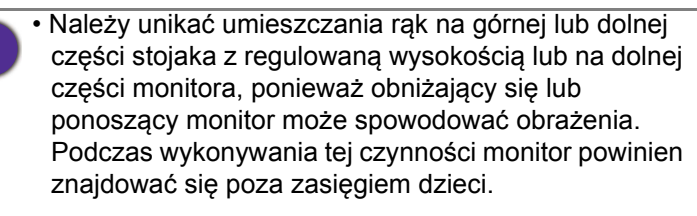

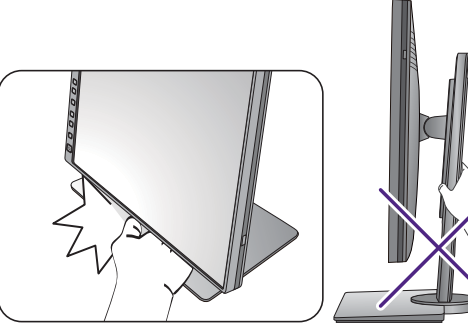

• Jeśli monitor został obrócony do trybu pionowego i wymagana jest regulacja wysokości, należy wziąć pod uwagę, że szerokość ekranu może uniemożliwić jego opuszczenie do wysokości minimalnej.

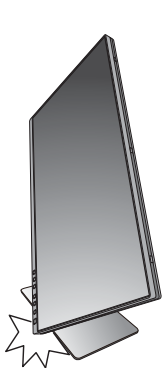

# <span id="page-22-1"></span><span id="page-22-0"></span>Obracanie monitora

Obróć monitor przed założeniem osłony przeciwodblaskowej. Zapoznaj się z Montaż [w trybie pionowym](#page-18-0)  [na stronie 19,](#page-18-0) aby uzyskać więcej informacji.

### 1. Obracanie wyświetlacza.

Przed obróceniem monitora do orientacji pionowej wyświetlania należy obrócić ekran o 90 stopni.

Kliknij pulpit prawym przyciskiem myszki i wybierz pozycję **Rozdzielczość ekranu** z menu podręcznego. Wybierz opcję **Pionowa** w pozycji **Orientacja** i zastosuj ustawienie.

W zależności od systemu operacyjnego zainstalowanego na komputerze obowiązują różne procedury ustawienia orientacji ekranu. Szczegółowe informacje na ten temat można znaleźć w dokumencie Pomoc danego systemu operacyjnego.

### 2. Całkowicie wysuń monitor i odchyl go.

Delikatnie unieś wyświetlacz i wysuń monitor na maksymalną wysokość. Potem odchyl monitor.

Monitor powinien być wysunięty w pionie, aby można było go obrócić z ustawienia orientacji poziomej do orientacji pionowej.

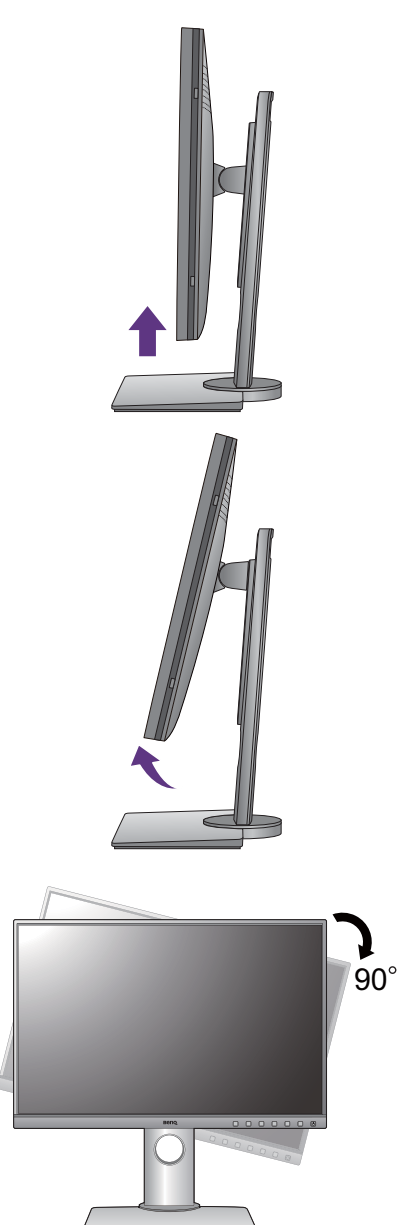

3. Obróć monitor o 90 stopni w kierunku zgodnym z kierunkiem ruchu wskazówek zegara, jak to przedstawiono na ilustracji (patrząc z przodu).

Aby uniknąć uderzenia krawędzią wyświetlacza LCD o powierzchnię podstawy monitora podczas obracania, odchyl wysunięty monitor do najwyższego położenia zanim zaczniesz obracać wyświetlacz. Należy również upewnić się, że w pobliżu monitora nie ma żadnych przeszkód i jest wystarczająco dużo miejsca na kable. Odłącz najpierw podłączone urządzenia USB i przewód audio.

4. Ustaw monitor pod żądanym kątem.

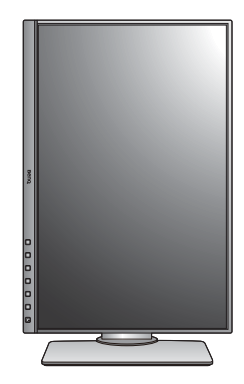

# <span id="page-23-0"></span>Regulacja kąta widzenia

Można swobodnie regulować położenia ekranu korzystając z funkcji przechylania, obracania i regulacji wysokości monitora. Szczegółowe informacje można uzyskać w specyfikacji produktu.

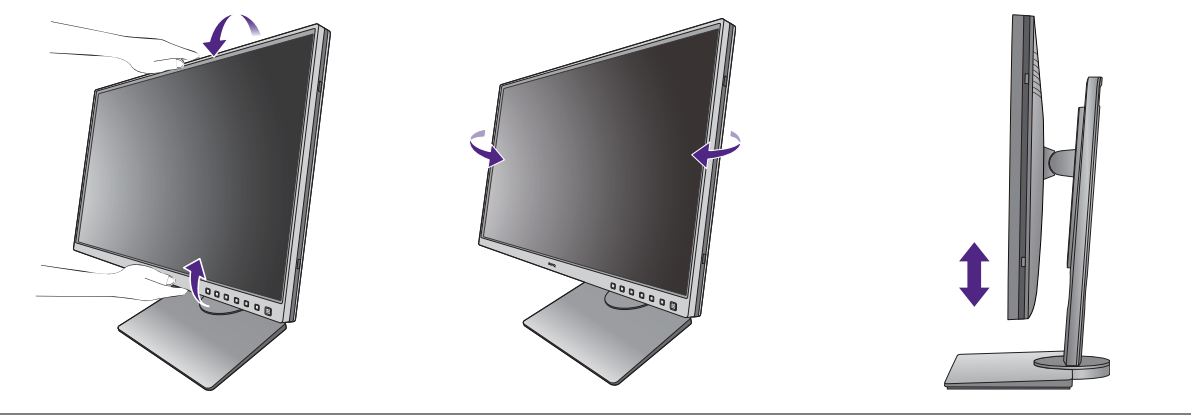

Unikaj naciskania palcami na powierzchnię ekranu.

# <span id="page-24-0"></span>Korzystanie z zestawu do montażu monitora

Na tylnej powierzchni monitora LCD znajduje się zamocowanie standardu VESA, wzór 100 mm, pozwalające zainstalować ścienny wspornik montażowy. Przed rozpoczęciem instalacji zestawu do montażu monitora należy dokładnie przeczytać informacje dotyczące środków ostrożności.

### Środki ostrożności

- Zainstaluj monitor wraz z zestawem do montażu monitora na ścianie o płaskiej powierzchni.
- Upewnij się, że materiał, z którego wykonana jest ściana, oraz standardowy uchwyt ścienny (zakupiony oddzielnie) są wystarczająco stabilne, aby wytrzymać ciężar monitora. Informacja na temat wagi znajduje się w specyfikacji produktu.
- Wyłącz monitor oraz zasilanie przed odłączeniem kabli od monitora LCD.

### 1. Zdemontuj stojak monitora.

Ułóż wyświetlacz ekranem w dół na czystej i miękkiej powierzchni. Zdejmij stojak monitora zgodnie z instrukcjami opisanymi w kroku 1-2 w Odłą[czanie stojaka oraz podstawy na stronie 15](#page-14-1).

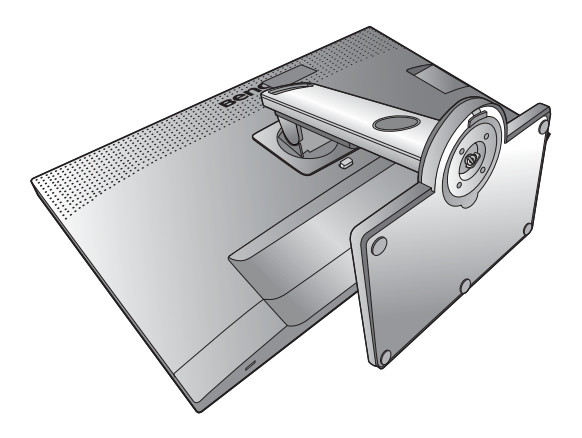

### 2. Odkręć śruby na tylnej pokrywie.

Używając wkrętaka z ostrzem krzyżowym, odkręć śruby na tylnej pokrywie. Aby uniknąć zgubienia śrub, zaleca się używanie wkrętaka magnetycznego.

Jeżeli zamierzasz używać w przyszłości swego monitora na stojaku, podstawę monitora, stojak oraz śruby zachowaj gdzieś w bezpiecznym miejscu do wykorzystania w przyszłości.

3. W celu zakończenia instalacji wykonuj polecenia zamieszczone w instrukcji ściennego wspornika montażowego.

Uchwyt zgodny ze standardem VESA należy przymocować do monitora za pomocą czterech śrub M4 x 10 mm. Wszystkie śruby muszą zostać dobrze przykręcone i odpowiednio zabezpieczone. W celu montażu uchwytu ściennego i uzyskania informacji na temat bezpieczeństwa należy się skonsultować z profesjonalnym monterem lub serwisem firmy BenQ.

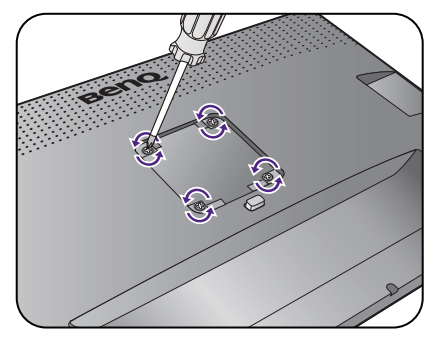

# <span id="page-25-1"></span><span id="page-25-0"></span>Jak wykorzystać maksimum możliwości monitora BenQ

Aby móc w pełni skorzystać z potencjału nowego monitora LCD BenQ, należy zainstalować dedykowane oprogramowanie sterujące dla monitora LCD BenQ, zawarte na dołączonym do monitora dysku CD-ROM.

Warunki podłączania i instalacji monitora LCD BenQ określą, jaki proces dalszej należy wybrać, aby pomyślnie zainstalować sterowniki programowe monitora LCD BenQ. Warunki te dotyczą używanej wersji systemu Microsoft Windows oraz faktu, czy komputer, do którego podłączasz monitor jest nowym komputerem (bez zainstalowanych sterowników monitora), czy też jest to komputer w którym wcześniej zainstalowano i używano innej wersji oprogramowania dla poprzedniego monitora.

We wszystkich przypadkach ponowne uruchomienie komputera (po podłączeniu monitora do komputera) spowoduje automatyczne wykrycie nowego (lub innego) sprzętu przez system Windows i uruchomi **Kreator znajdowania nowego sprzętu**.

Wykonuj polecenia kreatora aż do momentu wyboru modelu monitora. Na tym etapie kliknij przycisk **Z dysku**, włóż dysk CD-ROM monitora LCD BenQ i wybierz odpowiedni model monitora. Dodatkowe informacje oraz szczegółowe instrukcje dotyczące instalacji automatycznej (nowego urządzenia) lub aktualizacyjnej (istniejącego urządzenia) można znaleźć w:

- • [Instalacja monitora w nowym komputerze na stronie 27](#page-26-0).
- Rozwinięcie istnieją[cej instalacji monitora na stronie 28.](#page-27-0)

• Jeśli do zalogowania do systemu Windows potrzebne są nazwa użytkownika i hasło, w celu zainstalowania oprogramowania monitora musisz zalogować się jako Administrator lub członek grupy Administratorów. Ponadto jeśli komputer podłączony jest do sieci z zabezpieczeniami dostępu, ustawienia sieciowe mogą uniemożliwić Ci instalację oprogramowania w danym komputerze.

• Aby sprawdzić nazwę zakupionego modelu, zapoznaj się ze specyfikacją na etykiecie z tyłu monitora.

# <span id="page-26-0"></span>Instalacja monitora w nowym komputerze

Ta instrukcja zawiera szczegółowy opis procedury wyboru i instalacji sterownika monitora LCD BenQ w komputerze, w którym nie instalowano dotąd żadnych sterowników monitora. Instrukcja ta dotyczy jedynie komputera, który nie był dotąd używany i dla którego monitor LCD BenQ jest pierwszym podłączonym monitorem.

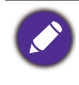

Jeśli podłączasz monitor LCD BenQ do funkcjonującego już komputera, do którego podłączony był inny monitor (i w którym zainstalowano sterowniki do tego monitora), pomiń te instrukcje. Zamiast tego wykonaj instrukcje Rozwinięcie istnieją[cej instalacji monitora](#page-27-0).

- 1. Wykonuj instrukcje z rozdziału Jak zainstalować sprzę[t monitora na stronie 10](#page-9-1). Po uruchomieniu systemu Windows nastąpi automatyczne wykrycie nowego monitora i uruchomienie **Kreator znajdowania nowego sprzętu**. Wykonuj polecenia kreatora, aż do momentu pojawienia się opcji **Zainstaluj sterowniki urządzenia**.
- 2. Umieść dysk CD BenQ LCD Monitor w napędzie CD komputera.
- 3. Zaznacz opcję **Wyszukaj najlepszy sterownik dla tego urządzenia** i kliknij **Dalej**.
- 4. Zaznacz opcje napędów CD-ROM (odznacz wszystkie pozostałe) i kliknij **Dalej**.
- 5. Sprawdź, czy kreator wybrał właściwą nazwę dla monitora i kliknij przycisk **Dalej**.
- 6. Kliknij **Zakończ**.
- 7. Ponownie uruchom komputer.

# <span id="page-27-0"></span>Rozwinięcie istniejącej instalacji monitora

Ta instrukcja zawiera szczegółowy opis procedury ręcznego aktualizowania oprogramowania monitora w komputerze z systemem Microsoft Windows. Aktualnie trwa testowanie pod kątem zgodności z systemami operacyjnymi Windows 10, Windows 8 (8.1) i Windows 7.

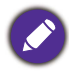

Sterownik monitora LCD BenQ może znakomicie funkcjonować z innymi wersjami systemu Windows, jednak w momencie jego napisania firma BenQ nie przeprowadziła jeszcze testów tego sterownika w innych wersjach systemu Windows i nie może gwarantować jego poprawnego działania w tych systemach.

Zainstalowanie oprogramowania sterownika wymaga wybrania właściwego pliku informacyjnego (.inf) na płycie BenQ LCD Monitor dla podłączonego modelu i pozwolenia systemowi Windows na zainstalowanie odpowiedniego sterownika z tej płyty CD. Wystarczy jedynie dać systemowi wskazówkę. Windows posiada Kreatora aktualizacji sterowników, który automatycznie prowadzi użytkownika przez proces wyboru plików i instalacji.

Patrz:

- Instalacja w ś[rodowisku systemów Windows 10 na stronie 29.](#page-28-0)
- Instalacja w ś[rodowisku systemów Windows 8 \(8.1\) na stronie 30](#page-29-0).
- Instalacja w ś[rodowisku systemów Windows 7 na stronie 31](#page-30-0).

# <span id="page-28-0"></span>Instalacja w środowisku systemów Windows 10

1. Otwórz **Właściwości ekranu**.

Przejdź kolejno do **Start**, **Ustawienia, Urządzenia, Urządzenia i drukarki**, a następnie kliknij prawym przyciskiem myszy nazwę monitora.

- 2. Z menu wybierz opcję **Właściwości**.
- 3. Kliknij kartę **Sprzęt**.
- 4. Kliknij pozycję **Rodzajowy monitor PnP**, a następnie kliknij przycisk **Właściwości**.
- 5. Kliknij zakładkę **Sterownik** i przycisk **Aktualizuj sterownik**.
- 6. Umieść dysk CD BenQ LCD Monitor w napędzie CD komputera.
- 7. W oknie **Aktualizuj oprogramowanie sterownika** wybierz opcję **Przeglądaj komputer w poszukiwaniu sterownika**.
- 8. Kliknij przycisk **Przeglądaj** i przejdź do następującego folderu: d:\BenQ\_LCD\Driver\ (gdzie d jest oznaczeniem litery dysku dla napędu CD-ROM).

Litera oznaczająca napęd CD-ROM może być inna w Twoim systemie, np. 'D:' lub 'E:' lub 'F:' itp.

9. Wybierz prawidłową nazwę folderu swojego monitora z podanej listy sterowników i kliknij przycisk **Dalej**.

Spowoduje to skopiowanie i zainstalowanie w komputerze prawidłowego sterownika monitora.

10. Kliknij **Zamknij**.

Może pojawić się monit o ponowne uruchomienie komputera po zakończeniu aktualizacji sterownika.

# <span id="page-29-0"></span>Instalacja w środowisku systemów Windows 8 (8.1)

1. Otwórz **Właściwości ekranu**.

Przesuń kursor w prawy dolny róg ekranu lub naciśnij klawisze **Windows** + **C** na klawiaturze, aby wyświetlić pasek **Panelu**. Przejdź do **Ustawienia**, **Panel sterowania**, **Urządzenia i drukarki** i kliknij prawym klawiszem myszy nazwę monitora w menu.

Alternatywnie kliknij prawym przyciskiem myszy pulpit i wybierz opcję **Personalizuj**, **Ekran**, **Urządzenia i drukarki**, a następnie kliknij prawym przyciskiem myszy nazwę monitora.

- 2. Z menu wybierz opcję **Właściwości**.
- 3. Kliknij kartę **Sprzęt**.
- 4. Kliknij pozycję **Rodzajowy monitor PnP**, a następnie kliknij przycisk **Właściwości**.
- 5. Kliknij zakładkę **Sterownik** i przycisk **Aktualizuj sterownik**.
- 6. Umieść dysk CD BenQ LCD Monitor w napędzie CD komputera.
- 7. W oknie **Aktualizuj oprogramowanie sterownika** wybierz opcję **Przeglądaj komputer w poszukiwaniu sterownika**.
- 8. Kliknij przycisk **Przeglądaj** i przejdź do następującego folderu: d:\BenQ\_LCD\Driver\ (gdzie d jest oznaczeniem litery dysku dla napędu CD-ROM).

Litera oznaczająca napęd CD-ROM może być inna w Twoim systemie, np. 'D:' lub 'E:' lub 'F:' itp.

9. Wybierz prawidłową nazwę folderu swojego monitora z podanej listy sterowników i kliknij przycisk **Dalej**.

Spowoduje to skopiowanie i zainstalowanie w komputerze prawidłowego sterownika monitora.

### 10. Kliknij **Zamknij**.

Może pojawić się monit o ponowne uruchomienie komputera po zakończeniu aktualizacji sterownika.

# <span id="page-30-0"></span>Instalacja w środowisku systemów Windows 7

1. Otwórz **Właściwości ekranu**.

Przejdź kolejno do **Start**, **Panel sterowania, Sprzęt i dźwięk, Urządzenia i drukarki**, a następnie kliknij prawym przyciskiem myszy nazwę monitora.

Alternatywnie kliknij prawym przyciskiem myszy pulpit i wybierz opcję **Personalizuj**, **Ekran**, **Urządzenia i drukarki**, a następnie kliknij prawym przyciskiem myszy nazwę monitora.

- 2. Z menu wybierz opcję **Właściwości**.
- 3. Kliknij kartę **Sprzęt**.
- 4. Kliknij pozycję **Rodzajowy monitor PnP**, a następnie kliknij przycisk **Właściwości**.
- 5. Kliknij zakładkę **Sterownik** i przycisk **Aktualizuj sterownik**.
- 6. Umieść dysk CD BenQ LCD Monitor w napędzie CD komputera.
- 7. W oknie **Aktualizuj oprogramowanie sterownika** wybierz opcję **Przeglądaj komputer w poszukiwaniu sterownika**.
- 8. Kliknij przycisk **Przeglądaj** i przejdź do następującego folderu: d:\BenQ\_LCD\Driver\ (gdzie d jest oznaczeniem litery dysku dla napędu CD-ROM).

Litera oznaczająca napęd CD-ROM może być inna w Twoim systemie, np. 'D:' lub 'E:' lub 'F:' itp.

9. Wybierz prawidłową nazwę folderu swojego monitora z podanej listy sterowników i kliknij przycisk **Dalej**.

Spowoduje to skopiowanie i zainstalowanie w komputerze prawidłowego sterownika monitora.

10. Kliknij **Zamknij**.

Może pojawić się monit o ponowne uruchomienie komputera po zakończeniu aktualizacji sterownika.

# <span id="page-31-0"></span>Dostosowywanie ustawień monitora

# <span id="page-31-1"></span>Panel sterowania

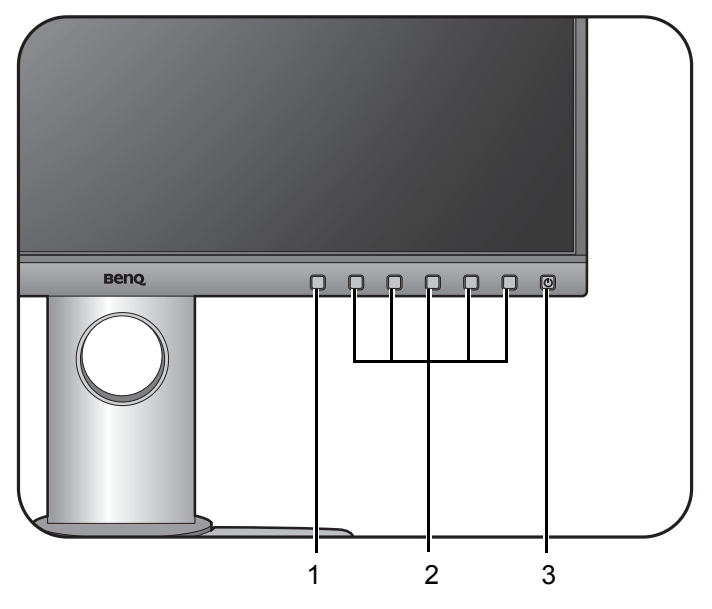

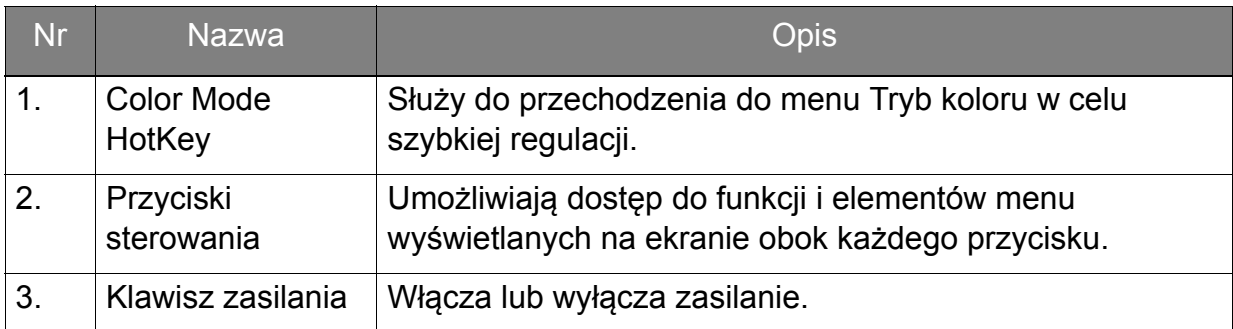

# <span id="page-32-1"></span><span id="page-32-0"></span>Obsługa menu podstawowego

Dostęp do wszystkich menu OSD (ekranowych) można uzyskać za pomocą przycisków sterowania. Z menu OSD można korzystać w celu dostosowywania wszystkich ustawień monitora.

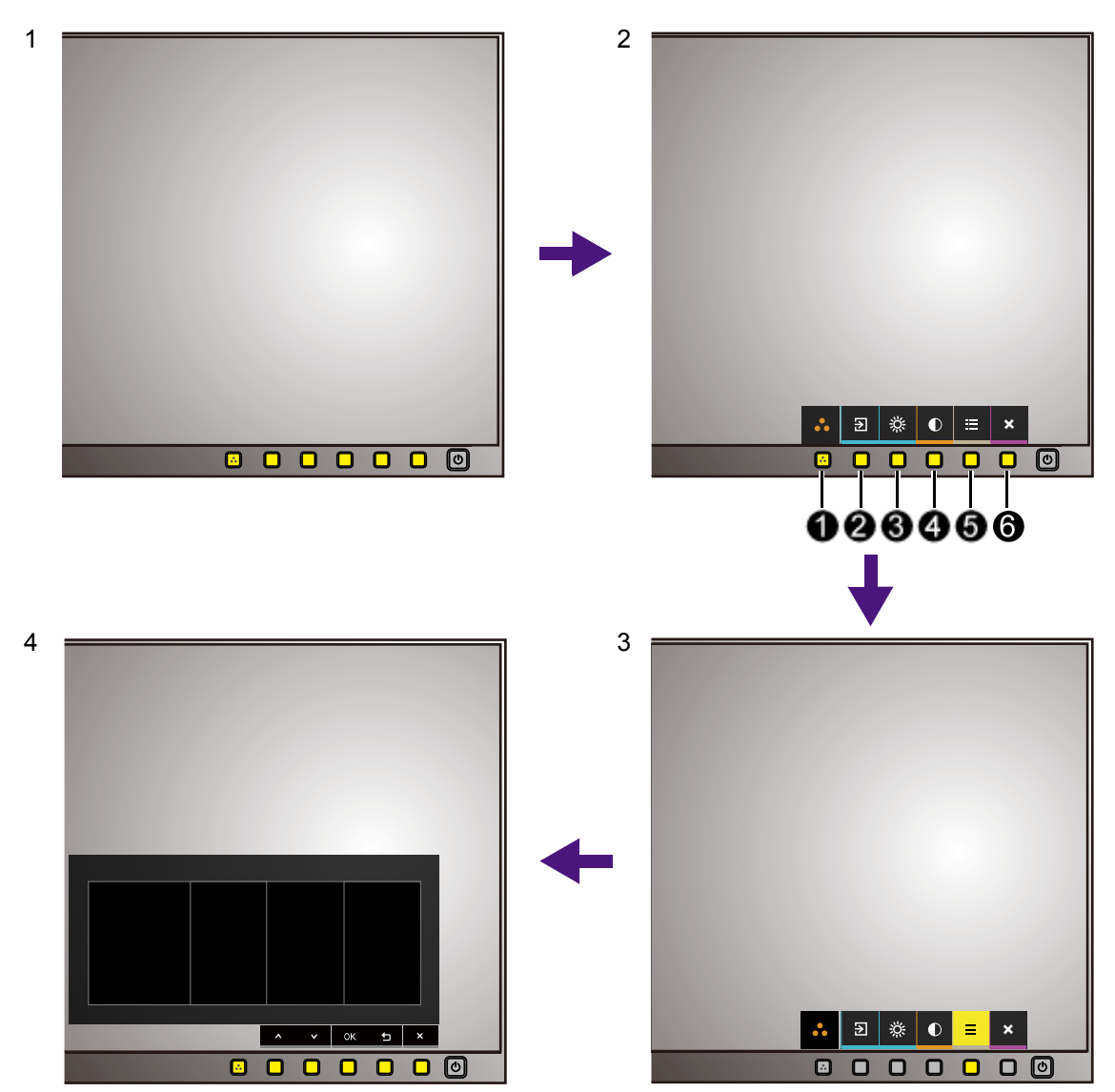

- 1. Naciśnij dowolny przycisk sterowania.
- 2. Wyświetlone zostanie menu przycisków skrótów. Niektóre elementy sterowania to przyciski niestandardowe przeznaczone do funkcji szczególnych.
- 3. Aby przejść do menu głównego, wybierz (**Menu**).

4. W menu głównym należy postępować zgodnie z ikonami znajdującymi się obok przycisków sterowania, aby dokonać zmiany lub zatwierdzić wybór. Aby uzyskać więcej szczegółowych informacji na temat opcji menu, zapoznaj się z rozdziałem Poruszanie się po menu gł[ównym na stronie 38.](#page-37-1)

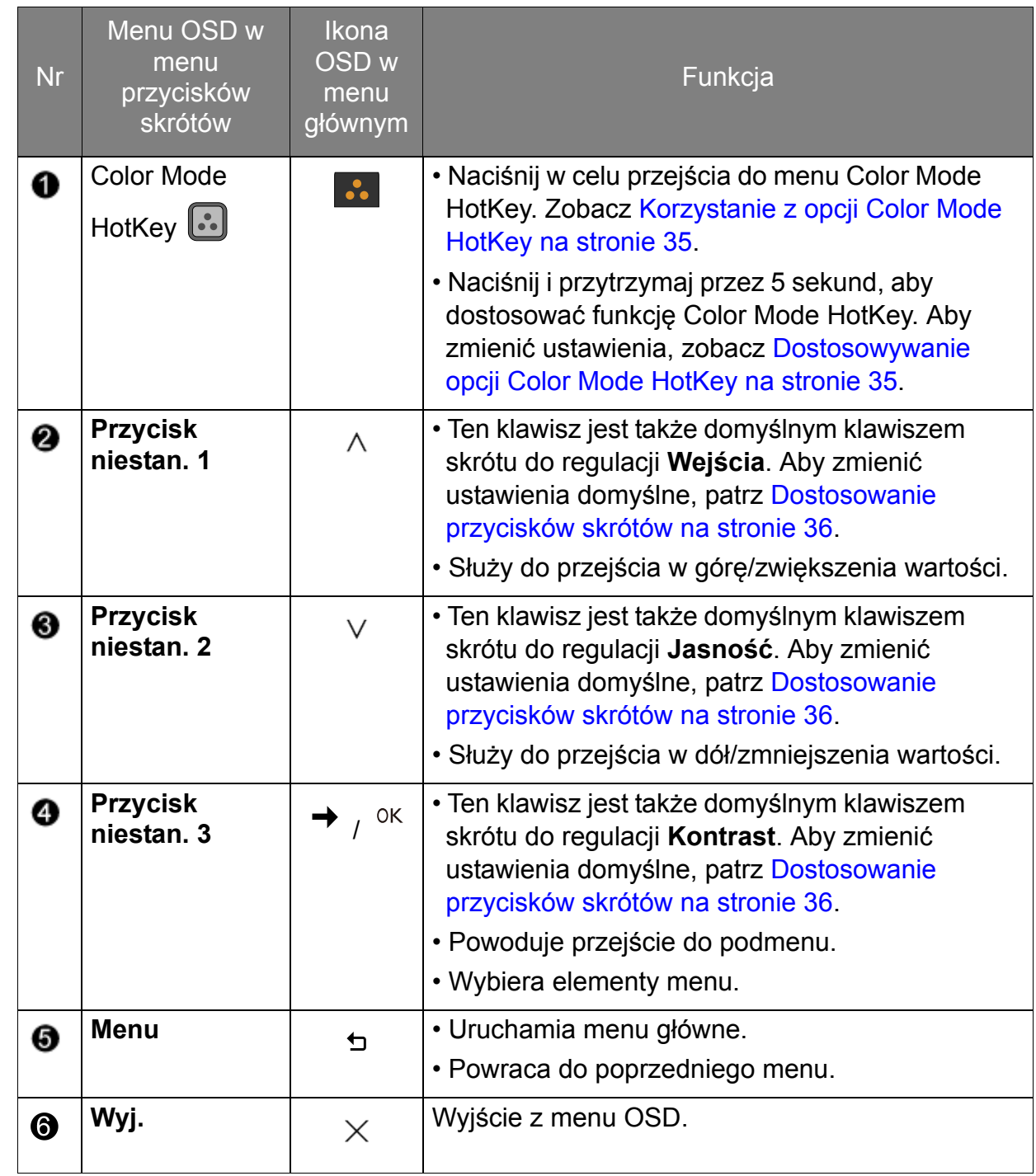

• OSD = On Screen Display (menu ekranowe).

Przyciski skrótów działają tylko, gdy nie jest wyświetlane menu główne. Okienka przycisków skrótów znikają po kilku sekundach braku aktywności.

• Aby odblokować elementy sterujące OSD, naciśnij i przytrzymaj dowolny przycisk przez 10 sekund.

# <span id="page-34-0"></span>Korzystanie z opcji Color Mode HotKey

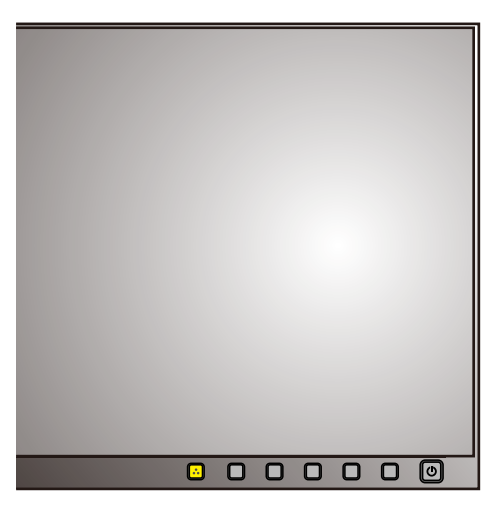

Funkcja Color Mode HotKey (**iiii**) zapewnia szybki dostęp do Trybu koloru.

- 1. Naciśnij przycisk  $\left| \bullet \right|$ , aby wywołać menu predefiniowane Color Mode HotKey.
- 2. Naciskaj przycisk  $\cdot\cdot\cdot$ , aby przechodzić pomiędzy 3 opcjami do żądanej. Odczekaj 3 sekundy, aby potwierdzić wybór.

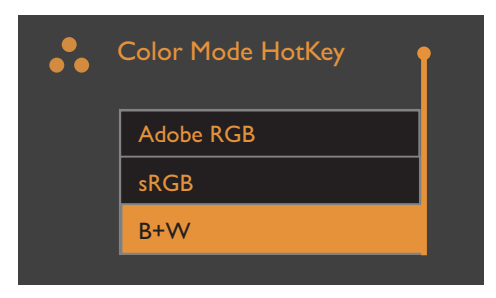

## <span id="page-34-1"></span>Dostosowywanie opcji Color Mode HotKey

Można zmienić wszystkie wstępnie zdefiniowanie pozycje w menu Color Mode HotKey.

- 1. Naciśnij i przytrzymaj przycisk **[30]** przez 5 sekund, aby wywołać menu ustawień Color Mode HotKey.
- 2. W menu Color Mode HotKey (po lewej) użyj przycisku  $\wedge$  lub  $\vee$ , aby wybrać pozycję do zmiany.
- 3. Użyj przycisku →, aby przejść do listy wszystkich opcji Trybu koloru (po prawej). Użyj  $\wedge$  lub  $\vee$ , aby wybrać preferowaną pozycję.
- 4. Potwierdź przyciskiem <sup>OK</sup>. Menu Color Mode HotKey zostało uaktualnione.

5. Postępuj zgodnie z powyższymi procedurami, aby dostosować inne opcje w menu Color Mode HotKey.

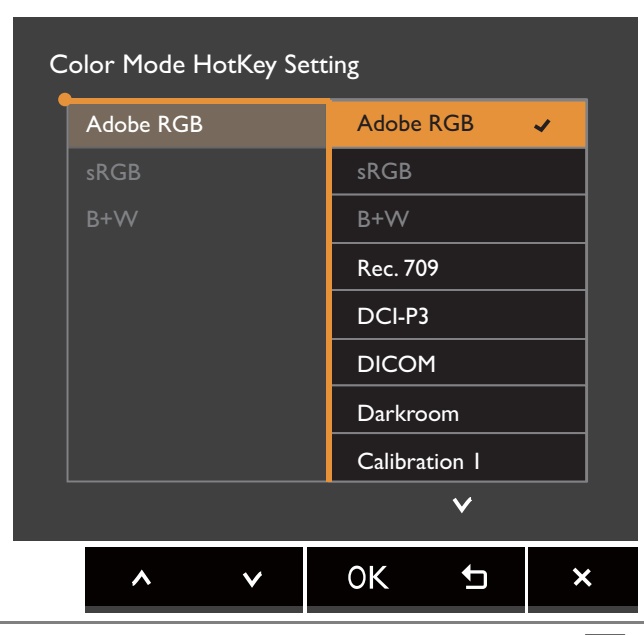

Możesz również dostosować menu Color Mode HotKey wybierając opcje (**Menu**) > **System** > **Color Mode HotKey**.

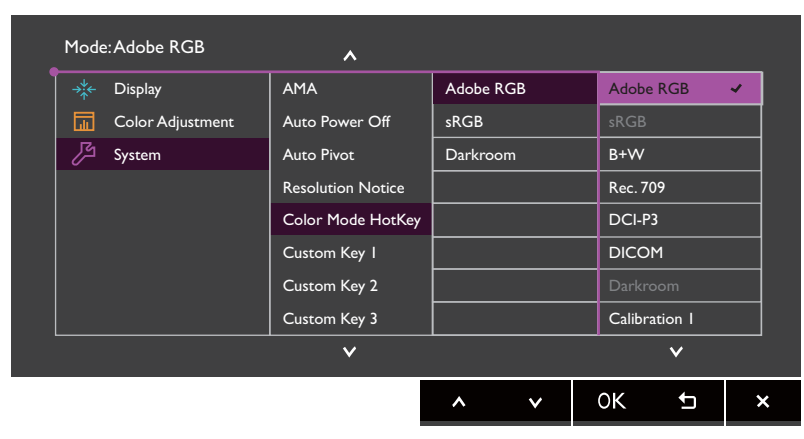

## <span id="page-35-0"></span>Dostosowanie przycisków skrótów

3 klawisze niestandardowe (jak wskazano  $\bigotimes$  /  $\bigotimes$  /  $\bigotimes$  na [strona 33](#page-32-0)) działają jako klawisze skrótów, oferując bezpośredni dostęp do wstępnie zdefiniowanych funkcji. Możesz zmienić ustawienie domyślne i nadać tym przyciskom inne funkcje.

- 1. Aby wyświetlić menu przycisków skrótów, naciśnij dowolny przycisk sterowania. Aby przejść do menu głównego, wybierz (**Menu**).
- 2. Przejdź do opcji **System**.
- 3. Wybierz przycisk niestandardowy, który chcesz zmienić.
- 4. W podmenu wybierz funkcję, którą dany przycisk ma uruchamiać. Zostanie wyświetlony komunikat informujący o zakończeniu konfiguracji.

### <span id="page-35-1"></span>Dostosowywanie koloru ekranu

Aby dostosować kolor ekranu, wykonaj jedną z następujących czynności:

- Naciśnij klawisz ...
- Zastosuj standardowe ustawienie koloru z menu **Regulacja koloru** > **Tryb koloru**.
- Ręcznie zmień ustawienia ekranu i koloru, korzystając z menu powiązanych menu OSD. W zależności od ustawionej opcji **Tryb koloru** dostępne opcje regulacji koloru mogą być różne. Zapoznaj się z Dostę[pne opcje menu dla ka](#page-44-0)żdego trybu koloru na [stronie 45](#page-44-0), aby uzyskać więcej informacji.

Po zakończeniu regulacji możesz zapisać dostosowane ustawienia za pomocą menu **Regulacja koloru** > **Zapisz ustaw. koloru**.

• Użyj kolorymetru (sprzedawany oddzielnie), aby we współpracy z dostarczonym oprogramowaniem o nazwie **Palette Master Element** zoptymalizować kolor ekranu. Odwiedź witrynę internetową w celu pobrania oprogramowania i uzyskania dodatkowych informacji (zobacz Przewodnik użytkownika Palette Master Element).

Dostęp:<www.BenQ.com> > zakupiony model > karta **Download (Do pobrania)** lub **Support (Pomoc)**

• Wynik kalibracji zostanie zapisany w menu **Regulacja koloru** > **Tryb koloru** > **Kalibracja 1** / **Kalibracja 2 / Kalibracja 3**.

# <span id="page-36-0"></span>Regulacja trybu wyświetlania

Aby wyświetlić obrazy o proporcjach innych niż 16:10 i rozmiarze innym niż rozmiar panelu zakupionego modelu, możesz dostosować tryb wyświetlania monitora.

- 1. Aby wyświetlić menu przycisków skrótów, naciśnij dowolny przycisk sterowania. Aby przejść do menu głównego, wybierz (**Menu**).
- 2. Przejdź do pozycji **Wyśw.** i **Proporcje obrazu**.
- 3. Wybierz odpowiedni tryb wyświetlania. Wprowadzone ustawienie obowiązuje natychmiast.

# <span id="page-36-1"></span>Wybieranie właściwego trybu koloru

Monitor zapewnia różne kilka trybów koloru odpowiednich dla różnych typów obrazów. Patrz [Tryb koloru na stronie 41,](#page-40-1) aby uzyskać informacie o wszystkich dostepnych trybach koloru.

- Naciśnij klawisz . Szczegóły znaleźć można w rozdziale Korzystanie z opcji Color [Mode HotKey na stronie 35.](#page-34-0)
- Przejdź do opcji **Regulacja koloru** i **Tryb koloru**, aby wybrać żądany tryb koloru.

# <span id="page-37-1"></span><span id="page-37-0"></span>Poruszanie się po menu głównym

Z menu OSD (On Screen Display) można korzystać w celu dostosowywania wszystkich ustawień monitora. Aby wyświetlić menu przycisków skrótów, naciśnij dowolny przycisk

sterowania. Aby przejść do menu głównego, wybierz (**Menu**). Szczegóły znaleźć można w rozdziale Obsł[uga menu podstawowego na stronie 33.](#page-32-1)

Dostępne opcje menu mogą się różnić w zależności od źródła sygnału wejściowego, funkcji oraz ustawień. Dostępne opcje menu będą wyszarzone. Niedostępne przyciski będą nieaktywne, a odpowiednie ikony menu ekranowego znikną. W przypadku modeli bez niektórych funkcji ich ustawienia i powiązane pozycje nie będą wyświetlane w menu.

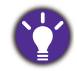

Języki menu OSD mogą różnić się w przypadku produktu dostarczanego w Twoim regionie, zapoznaj się z tematem Ję[zyk na stronie 47](#page-46-0) w punkcie **System** i **Ustaw. OSD**, aby uzyskać więcej szczegółowych informacji.

Więcej informacji dotyczących każdego menu można znaleźć na następujących stronach:

- Menu Wyś[w. na stronie 39](#page-38-1)
- • [Menu Regulacja koloru na stronie 41](#page-40-2)
- • [Menu System na stronie 46](#page-45-1)

# <span id="page-38-1"></span><span id="page-38-0"></span>Menu Wyśw.

Dostępne opcje menu mogą się różnić w zależności od źródła sygnału wejściowego, funkcji oraz ustawień. Niedostępne opcje menu będą wyszarzone. Niedostępne przyciski będą nieaktywne, a odpowiednie ikony menu ekranowego znikną. W przypadku modeli bez niektórych funkcji ich ustawienia i powiązane pozycje nie będą wyświetlane w menu.

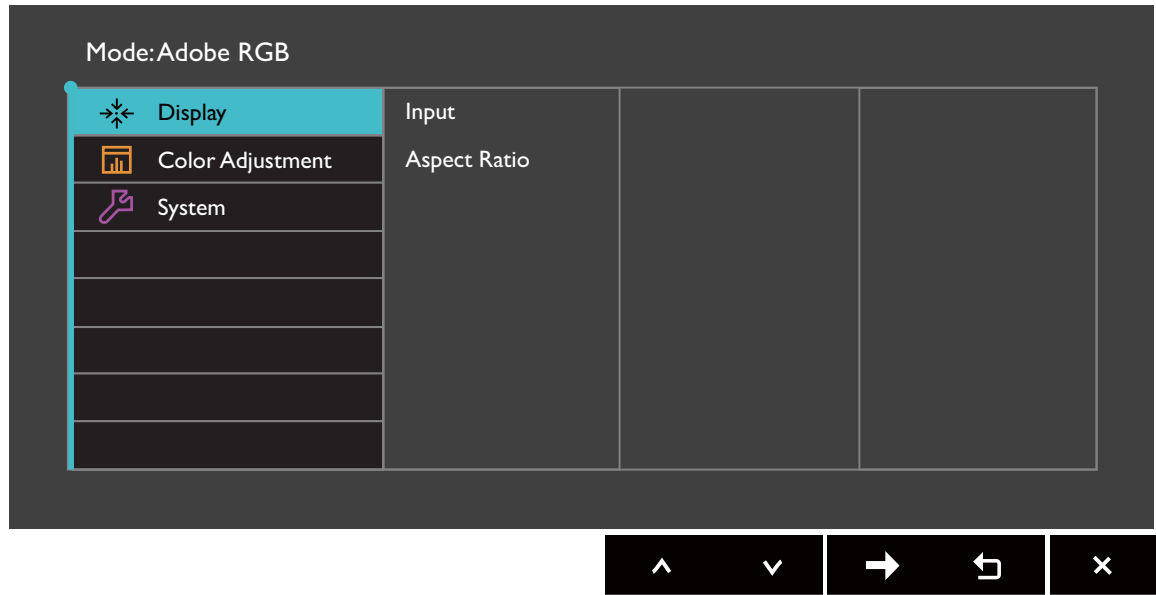

- 1. Z menu przycisków skrótów wybierz (**Menu**).
- 2. Aby wybrać opcję **Wyśw.**, użyj przycisków  $\wedge$  lub  $\vee$ .
- 3. Aby przejść do podmenu, wybierz  $\rightarrow$ , a następnie użyj przycisku  $\wedge$  lub  $V$ , aby wybrać element menu.
- 4. Aby wprowadzić zmiany, użyj przycisku  $\wedge$  lub  $\vee$ , albo naciśnij <sup>OK</sup>, aby zatwierdzić wybór.
- 5. Aby powrócić do poprzedniego menu, wybierz  $\overline{2}$ .
- 6. Aby wyjść z menu, wybierz  $\times$ .

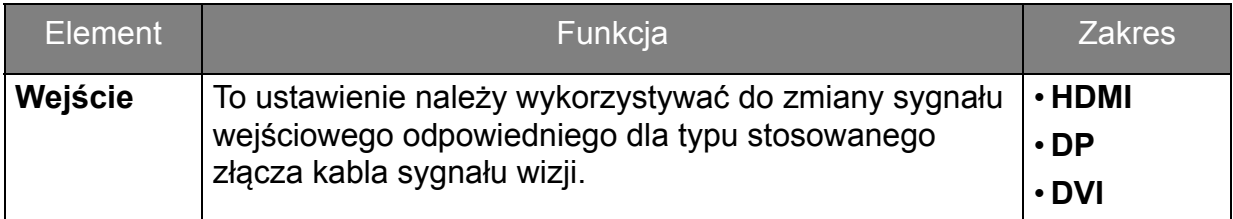

<span id="page-39-0"></span>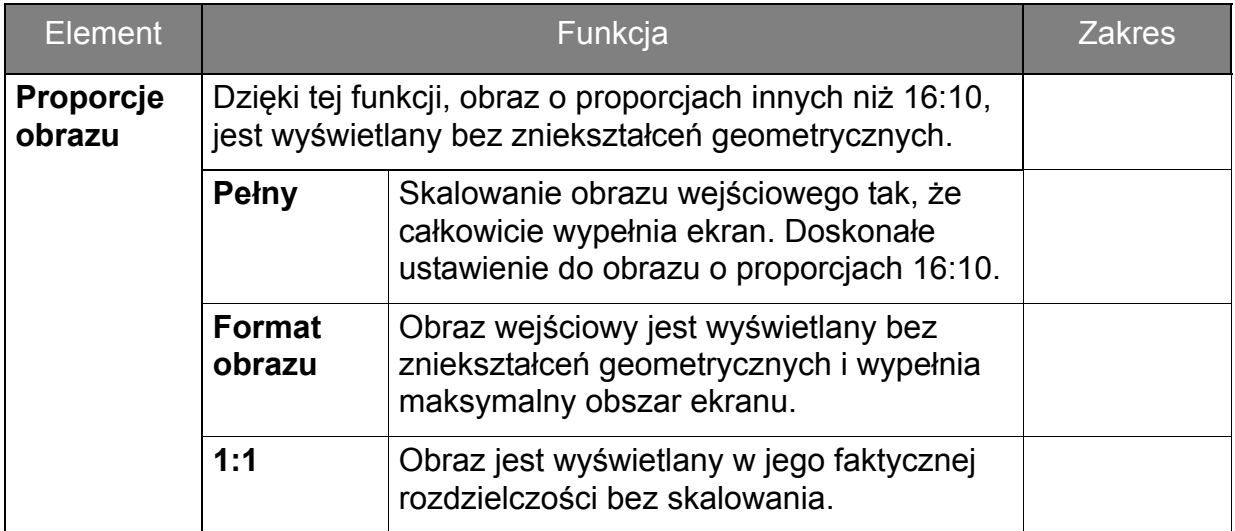

# <span id="page-40-2"></span><span id="page-40-0"></span>Menu Regulacja koloru

Dostępne opcje menu mogą się różnić w zależności od źródła sygnału wejściowego, funkcji oraz ustawień. Dostępne opcje menu będą wyszarzone. Niedostępne przyciski będą nieaktywne, a odpowiednie ikony menu ekranowego znikną. W przypadku modeli bez niektórych funkcji ich ustawienia i powiązane pozycje nie będą wyświetlane w menu.

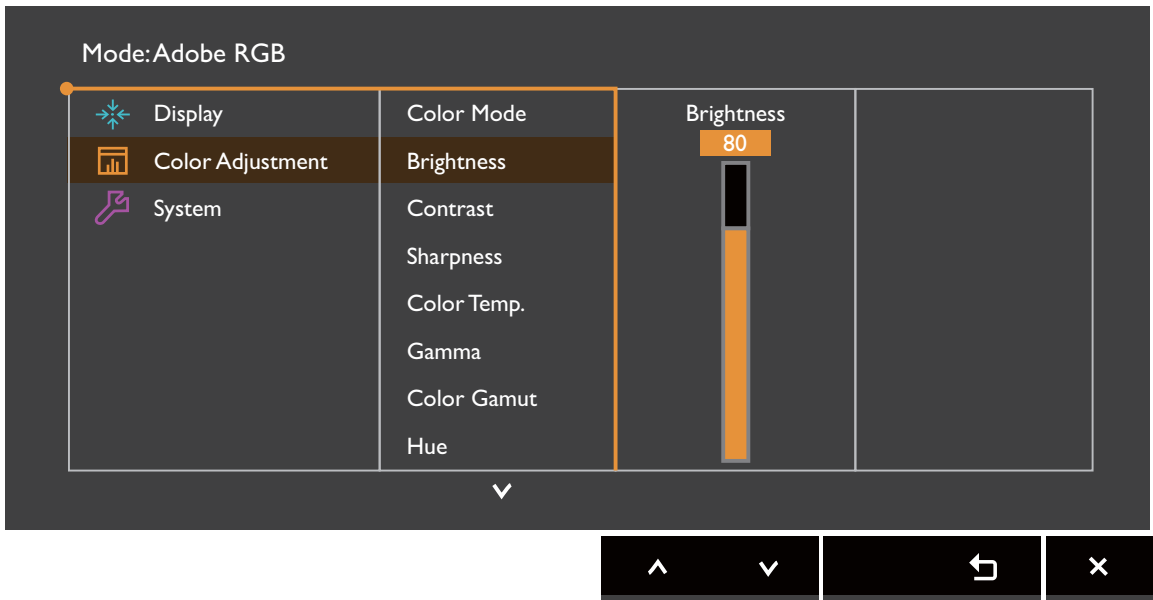

- 1. Z menu przycisków skrótów wybierz (**Menu**).
- 2. Użyj przycisków  $\wedge$  lub  $\vee$ , aby wybrać opcję **Regulacja koloru**.
- 3. Aby przejść do podmenu, wybierz  $\rightarrow$ , a następnie użyj przycisku  $\wedge$  lub  $V$ , aby wybrać element menu.
- 4. Aby wprowadzić zmiany, użyj przycisku  $\wedge$  lub  $\vee$ , albo naciśnij <sup>OK</sup>, aby zatwierdzić wybór.
- 5. Aby powrócić do poprzedniego menu, wybierz  $\overline{2}$ .
- 6. Aby wyiść z menu, wybierz  $\times$ .

<span id="page-40-1"></span>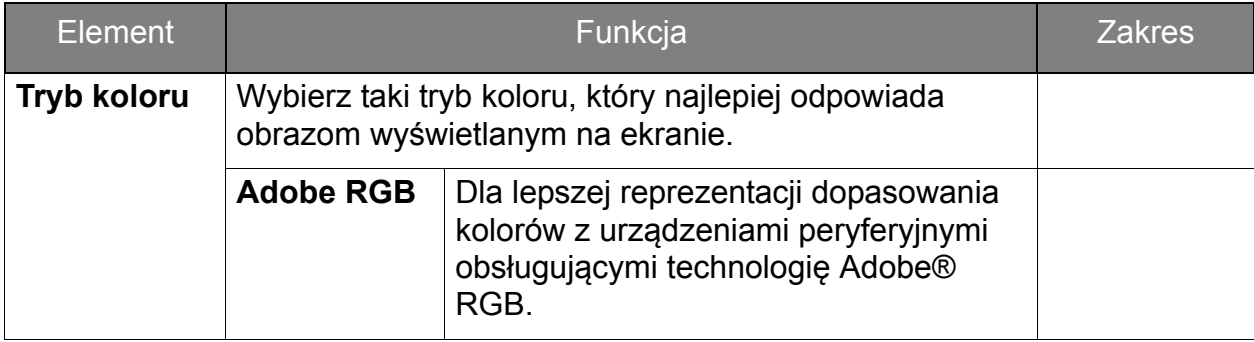

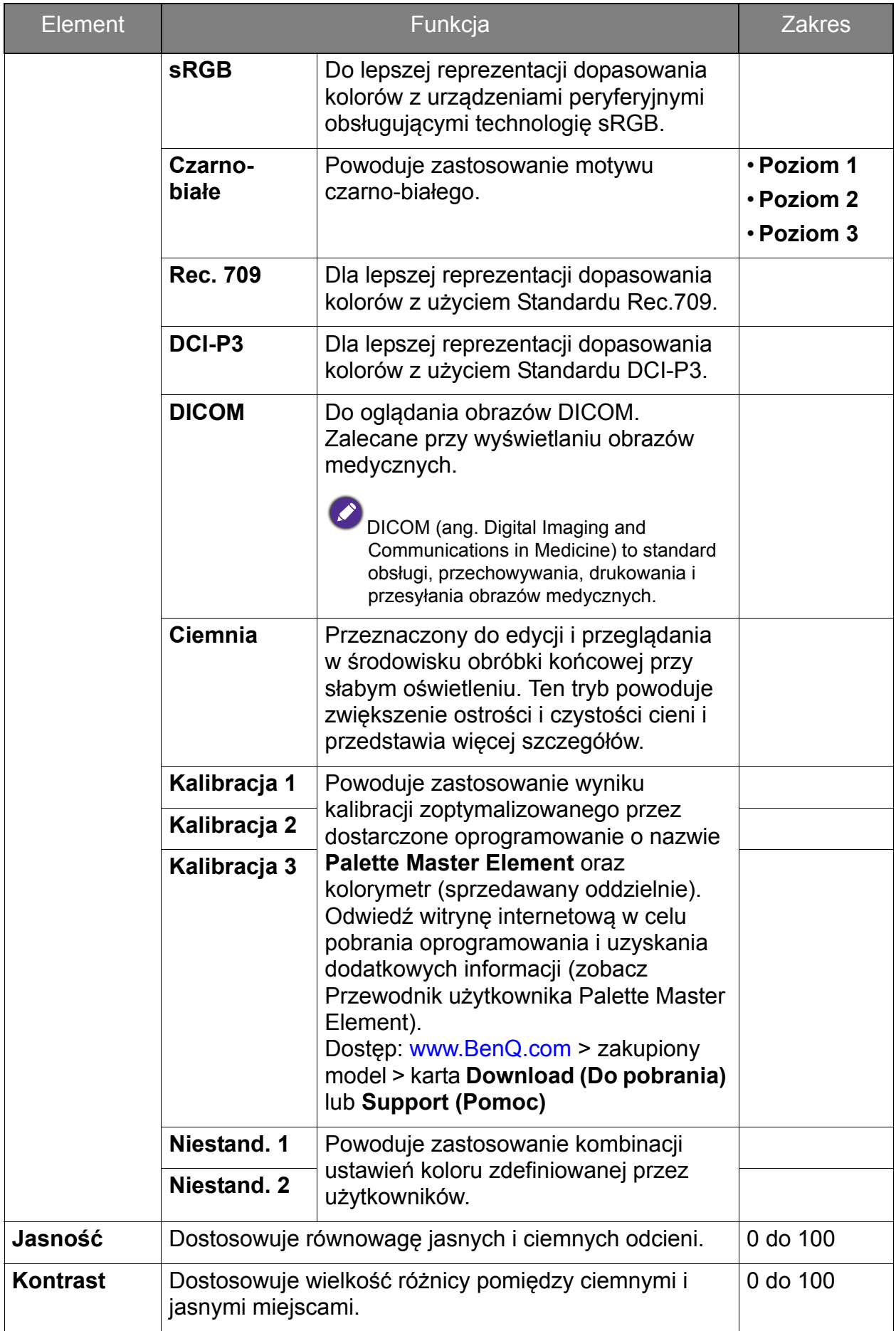

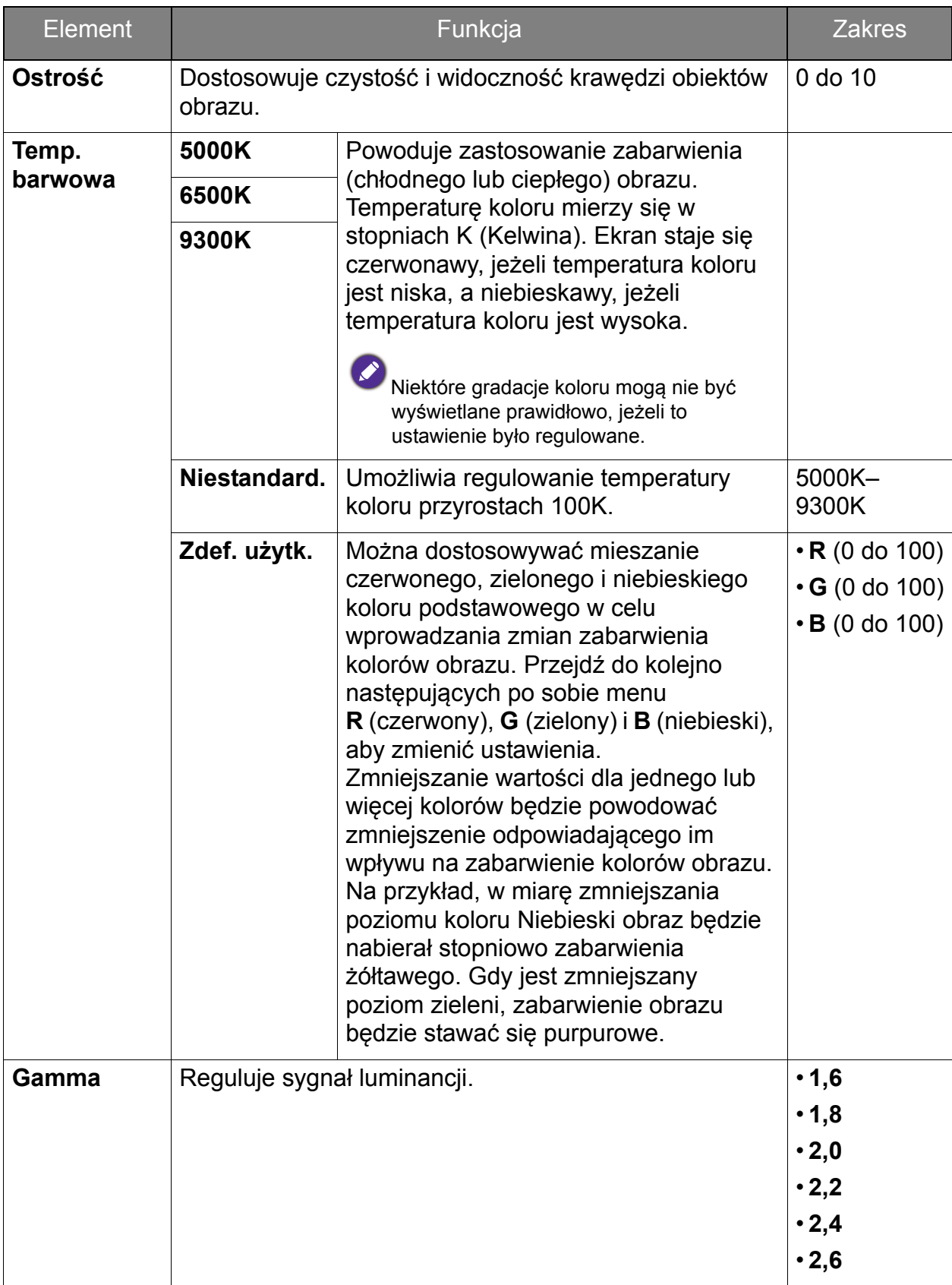

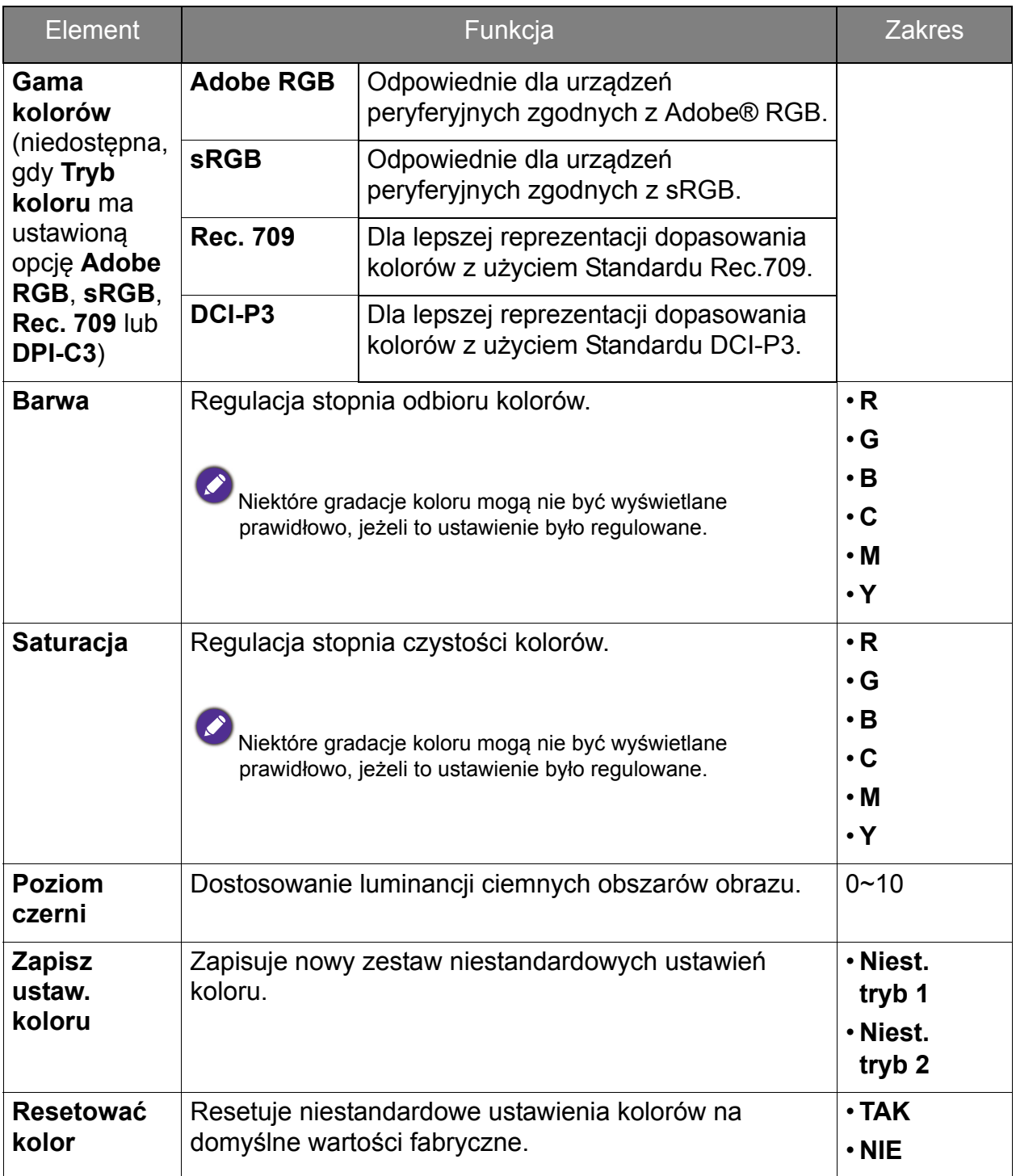

## <span id="page-44-0"></span>Dostępne opcje menu dla każdego trybu koloru

W zależności od ustawionej opcji **Tryb koloru** dostępne opcje regulacji koloru mogą być różne. Tryby koloru oraz dostępne opcje wyświetlania są następujące:

![](_page_44_Picture_192.jpeg)

![](_page_44_Picture_3.jpeg)

• V: wszystkie opcje można dostosowywać.

Nd.: wszystkie opcje niedostępne do dostosowywania.

• \*: do regulacji dostępne są 3 poziomy.

# <span id="page-45-1"></span><span id="page-45-0"></span>Menu System

Dostępne opcje menu mogą się różnić w zależności od źródła sygnału wejściowego, funkcji oraz ustawień. Dostępne opcje menu będą wyszarzone. Niedostępne przyciski będą nieaktywne, a odpowiednie ikony menu ekranowego znikną. W przypadku modeli bez niektórych funkcji ich ustawienia i powiązane pozycje nie będą wyświetlane w menu.

![](_page_45_Picture_223.jpeg)

- 1. Z menu przycisków skrótów wybierz (**Menu**).
- 2. Aby wybrać opcję **System**, użyj przycisków  $\wedge$  lub  $\vee$ .
- 3. Aby przejść do podmenu, wybierz  $\rightarrow$ , a następnie użyj przycisku  $\wedge$  lub  $V$ , aby wybrać element menu.
- 4. Aby wprowadzić zmiany, użyj przycisku  $\wedge$  lub  $\vee$ , albo naciśnij <sup>OK</sup>, aby zatwierdzić wybór.
- 5. Aby powrócić do poprzedniego menu, wybierz  $\overline{2}$ .
- 6. Aby wyjść z menu, wybierz  $\times$ .

<span id="page-46-0"></span>![](_page_46_Picture_293.jpeg)

![](_page_47_Picture_330.jpeg)

![](_page_48_Picture_249.jpeg)

# <span id="page-49-0"></span>Rozwiązywanie problemów

# <span id="page-49-1"></span>Najczęściej zadawane pytania (FAQ)

**Obrazowanie** 

![](_page_49_Picture_3.jpeg)

- Zapoznaj się z instrukcjami, do których prowadzi łącze **"Zmiana rozdzielczości ekranu"** na dysku CD, i wybierz poprawną rozdzielczość, częstotliwość odświeżania i wprowadź zmiany zgodne z zaleceniami.
- Jeśli używany jest kabel przedłużenia VGA, na czas przeprowadzania testu należy go odłączyć. Czy teraz obraz jest ostry? Jeśli nie, zoptymalizuj obraz wykonując zalecenia zawarte w punkcie **"Zmiana częstotliwości odświeżania ekranu"**, do którego prowadzi łącze **"Zmiana rozdzielczości ekranu"**. Zwykle obraz jest nieostry z powodu strat przewodzenia kabli przedłużenia. Możesz ograniczyć te straty stosując kabel przedłużenia o lepszej jakości przewodzenia lub z wbudowanym wzmacniaczem sygnału.

![](_page_49_Picture_6.jpeg)

Czy obraz staje się nieostry przy rozdzielczościach niższych od standardowej (maksymalnej)?

Zapoznaj się z instrukcjami, do których prowadzi łącze **"Zmiana rozdzielczości ekranu"** na dysku CD. Wybierz rozdzielczość standardową.

![](_page_49_Picture_9.jpeg)

Widoczne są błędy pikseli.

Jeden lub kilka pikseli są zawsze czarne, jeden lub kilka pikseli są zawsze białe, jeden lub kilka pikseli są zawsze czerwone, zielone, niebieskie lub innego koloru.

- Oczyść ekran LCD.
- Kilkakrotnie włącz-wyłącz zasilanie.
- Sa to piksele, które sa zawsze jasne lub ciemne; jest to naturalna wada, charakterystyczna dla technologii LCD.

![](_page_49_Picture_15.jpeg)

Obraz ma nieodpowiedni kolor.

Wydaje się być zbyt żółty, niebieski lub różowy.

Przejdź do opcji **Obraz** i **Resetować kolor**, następnie wybierz opcję **TAK**, aby zresetować ustawienia kolorów na domyślne wartości fabryczne.

Jeśli obraz nadal nie wygląda poprawnie i menu ekranowe OSD również ma nieodpowiedni kolor, oznacza to, że w sygnale brakuje jednego z trzech kolorów podstawowych. Sprawdź złącza kabli sygnałowych. Jeśli któryś z wtyków jest uszkodzony lub odłamany skontaktuj się ze sprzedawcą, aby uzyskać pomoc.

![](_page_49_Picture_20.jpeg)

Obraz jest zniekształcony, błyska lub migocze.

Zapoznaj się z instrukcjami, do których prowadzi łącze **"Zmiana rozdzielczości ekranu"** na dysku CD, następnie wybierz poprawną rozdzielczość, częstotliwość odświeżania i wprowadź zmiany zgodne z zaleceniami.

- Monitor działa w jego własnej, niezmienionej rozdzielczości, ale obraz jest wciąż zniekształcony.
- Obrazy z różnych źródeł sygnału mogą być zniekształcone lub rozciągnięte przy ustawieniu własnej rozdzielczości monitora. Żeby obraz z każdego źródła sygnału był wyświetlany w sposób optymalny, można ustawić odpowiednie proporcje tych źródeł za pomocą funkcji **Tryb wyświetlania**. Szczegółowe informacje można znaleźć w części [Proporcje obrazu na stronie 40.](#page-39-0)

![](_page_50_Picture_2.jpeg)

Obraz jest przesunięty w jednym kierunku.

Zapoznaj się z instrukcjami, do których prowadzi łącze **"Zmiana rozdzielczości ekranu"** na dysku CD, i wybierz poprawną rozdzielczość, częstotliwość odświeżania i wprowadź zmiany zgodne z zaleceniami.

Na ekranie jest widoczny nikły cień pochodzący od wyświetlanego nieruchomego obrazu.

![](_page_50_Picture_6.jpeg)

• Uaktywnij funkcję zarządzania energią, aby umożliwić komputerowi i monitorowi przechodzenie do trybu "uśpienia" z niskim zużyciem energii, kiedy nie są aktywnie wykorzystywane.

• Używaj wygaszacza ekranu, aby zapobiegać występowaniu retencji obrazu.

### Wskaźnik LED zasilania

Wskaźnik LED świeci ciągle lub miga na biało.

- Jeśli wskaźnik LED świeci ciągłym biało światłem, monitor jest włączony.
- Jeśli dioda LED na monitorze świeci się na biało i na ekranie widoczny jest komunikat **Przekroczenie zakresu**, oznacza to, że używasz trybu wyświetlania nie obsługiwanego przez monitor - zmień ustawienia na jedne z obsługiwanych trybów. Przeczytaj paragraf **"Wstępnie ustawione tryby wyświetlania"**, do którego prowadzi łącze **"Zmiana rozdzielczości ekranu"**.

• Jeśli dioda LED na ekranie miga na biało, aktywny jest tryb oszczędzania energii. Wciśnij dowolny przycisk klawiatury komputera lub porusz myszką. Jeśli to nie pomoże, sprawdź łącza kabla sygnałowego. Jeśli któryś z wtyków jest uszkodzony lub odłamany skontaktuj się ze sprzedawcą, aby uzyskać pomoc.

• Jeśli dioda LED nie świeci się, sprawdź gniazdko zasilania, zewnętrze źródło zasilania i przełącznik zasilania.

### Elementy sterowania OSD

Nie są dostępne elementy sterujące OSD.

![](_page_50_Picture_17.jpeg)

Aby odblokować elementy sterowania OSD, kiedy menu OSD jest zablokowane, naciśnij i przytrzymaj dowolny przycisk przez 10 sekund.

### Komunikaty OSD

![](_page_51_Picture_1.jpeg)

Podczas uruchamiania komputera na ekranie zostanie wyświetlony komunikat **Przekroczenie zakresu**.

Jeśli podczas uruchamiania komputera na ekranie zostanie wyświetlony komunikat **Przekroczenie zakresu**, oznacza to problem zgodności komputera spowodowany przez system operacyjny lub kartę graficzną. System dostosuje automatycznie częstotliwość odświeżania ekranu. Należy jedynie odczekać na uruchomienie systemu operacyjnego.

### Dźwięk

Z wbudowanych głośników nie dochodzi dźwięk. (tylko wybrane modele)

- Sprawdź, czy żądany przewód wejściowy sygnału audio został odpowiednio podłączony. Szczegóły znaleźć można w rozdziale Podłą[czanie przewodu audio. na](#page-11-0)  [stronie 12.](#page-11-0)
	- Zwiększ głośność (może być wyciszona lub zbyt niska).
	- Odłącz słuchawki i/lub głośniki zewnętrzne. (Jeżeli są podłączone do monitora, wbudowane głośniki są automatycznie wyciszane.)
	- Z podłączonych głośników zewnętrznych nie dochodzi dźwięk.
	- Odłącz słuchawki (jeżeli są podłączone do monitora).
	- Sprawdź, czy wtyczka słuchawek jest prawidłowo podłączona.
	- Jeżeli zewnętrzne głośniki są zasilanie z portu USB, sprawdź poprawność połączeń USB.
	- Zwiększ głośność (może być wyciszona lub zbyt niska) głośników zewnętrznych.

# <span id="page-51-0"></span>Potrzebujesz więcej pomocy?

Jeśli problemy nie zostaną rozwiązane po wypróbowaniu metod zawartych w tym podręczniku, skontaktuj się ze sprzedawcą lub odwiedź lokalną stronę w witrynie [www.BenQ.com,](www.BenQ.com) aby uzyskać więcej wsparcie lub kontakt z lokalnym działem obsługi klienta.